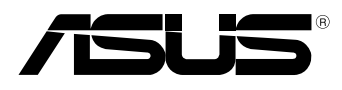

BC

# **MeMO Pad Manual electronic**

Activitatea companiei ASUS este dedicată creării de produse/ambalaje ecologice care să protejeze sănătatea consumatorilor şi în acelaşi timp să minimizeze impactul asupra mediului înconjurător. Reducerea numărului de pagini ale acestui manual contribuie la reducerea emisiei de carbon.

Pentru manualul de utilizare detaliat și informații asociate, consultați manualul de utilizare inclus împreună cu dispozitivul Tablet PC sau vizitați site-ul de asistență ASUS la adresa http://support.asus.com/.

#### **RO7685 Aprilie 2013**

#### **Informaţii referitoare la drepturile de autor**

Nicio parte a acestui manual, inclusiv produsele şi software-ul descrise în acesta, nu poate fi reprodusă, transmisă, transcrisă, stocată într-un sistem de regăsire sau tradusă într-o altă limbă în orice formă sau prin orice metodă, cu excepția documentației păstrate de cumpărător din motive de sigurantă, fără permisiunea exprimată în scris a ASUSTeK Computer INC. ("ASUS").

ASUS FURNIZEAZĂ ACEST MANUAL "AŞA CUM ESTE", FĂRĂ NICIO GARANŢIE, FIE EXPLICITĂ SAU IMPLICITĂ, INCLUSIV, DAR FĂRĂ A SE LIMITA LA GARANŢIILE IMPLICITE SAU CONDIŢIILE DE VANDABILITATE SAU CONFORMITATE CU UN ANUMIT SCOP. ÎN NICIUN CAZ ASUS, DIRECTORII SĂI, FUNCTIONARII, ANGAJATII SAU AGENTII NU VOR FI RESPONSABILI PENTRU VREO DAUNĂ INDIRECTĂ, SPECIALĂ, OCAZIONALĂ SAU ULTERIOARĂ (INCLUSIV DAUNELE PENTRU PIERDEREA BENEFICIILOR, PIERDEREA ÎNTREPRINDERII, PIERDEREA CAPACITĂŢII DE FOLOSINŢĂ SAU A DATELOR, ÎNTRERUPEREA AFACERILOR ŞI ALTELE DE ACEST FEL), CHIAR DACĂ ASUS A FOST INFORMAT ASUPRA POSIBILITĂŢII UNOR ASEMENEA DAUNE APĂRUTE CA URMARE A UNUI DEFECT SAU A UNEI ERORI ÎN ACEST MANUAL SAU PRODUS.

Produsele şi numele corporaţiilor care apar în acest manual pot fi sau nu mărci înregistrate sau drepturi de autor înregistrate ale respectivelor companii şi sunt utilizate numai pentru identificare sau explicaţii şi în beneficiul utilizatorului, fără a avea intenţia de a încălca legea.

SPECIFICATIILE ȘI INFORMATIILE CONTINUTE ÎN ACEST MANUAL SUNT FURNIZATE NUMAI ÎN SCOP INFORMATIV ŞI SUNT SUPUSE MODIFICĂRILOR ÎN ORICE MOMENT, FĂRĂ ÎNŞTIINŢARE PREALABILĂ, ŞI NU TREBUIE INTERPRETATE CA UN ANGAJAMENT DIN PARTEA ASUS. ASUS NU ÎŞI ASUMĂ NICIO RESPONSABILITATE SAU RĂSPUNDERE PENTRU ERORILE SAU INADVERTENŢELE CARE POT APĂREA ÎN ACEST MANUAL, INCLUSIV PRODUSELE ŞI SOFTWARE-UL DESCRISE ÎN ACESTA.

Drept de autor © 2013 ASUSTeK COMPUTER INC. Toate drepturile rezervate.

#### **Limitarea responsabilităţii**

Pot apărea șituații în care, din cauza neîndeplinirii unor obligații din partea ASUS sau a altor responsabilități, aveți dreptul să solicitați daune din partea ASUS. În orice situație de acest tip, indiferent de baza în care aveti dreptul să solicitați daune din partea ASUS, ASUS este cel mult responsabil pentru daune de rănire corporală (inclusiv deces) și daune aduse proprietății reale și proprietăţii personale tangibile; sau alte daune reale şi daune directe rezultate din omisiunea sau incapacitatea de a-și îndeplini îndatoririle legale cuprinse în această Declarație de garanție, până la preţul listat al contractului pentru fiecare produs.

ASUS va răspunde numai de sau vă va despăgubi pentru pierderile, daunele sau reclamaţiile menţionate în contract, prejudiciile sau încălcările menţionate în această Declaraţie de garanţie.

Această limită se aplică, de asemenea, furnizorilor ASUS şi distribuitorului acestuia. Aceasta reprezintă limita maximă pentru care ASUS, furnizorii săi şi distribuitorul dumneavoastră sunt responsabili împreună.

ÎN NICIO SITUAŢIE, ASUS NU RĂSPUNDE PENTRU ORICARE DINTRE URMĂTOARELE: (1) RECLAMAȚIILE TERTILOR CĂTRE DUMNEAVOASTRĂ, REFERITOARE LA DAUNE; (2) PIERDEREA SAU DETERIORAREA ÎNREGISTRĂRILOR SAU DATELOR DUMNEAVOASTRĂ SAU (3) DAUNE SPECIALE, ACCIDENTALE SAU INDIRECTE SAU PENTRU ORICE DAUNE ECONOMICE PE CALE DE CONSECINŢĂ (INCLUSIV PIERDEREA PROFITURILOR SAU A ECONOMIILOR), CHIAR DACĂ ASUS, FURNIZORII SĂI SAU DISTRIBUITORII DUMNEAVOASTRĂ SUNT INFORMATI DE ACEASTĂ POSIBILITATE.

#### **Service şi asistenţă**

Vizitaţi site-ul nostru multilingv la **http://support.asus.com**

## **Cuprins**

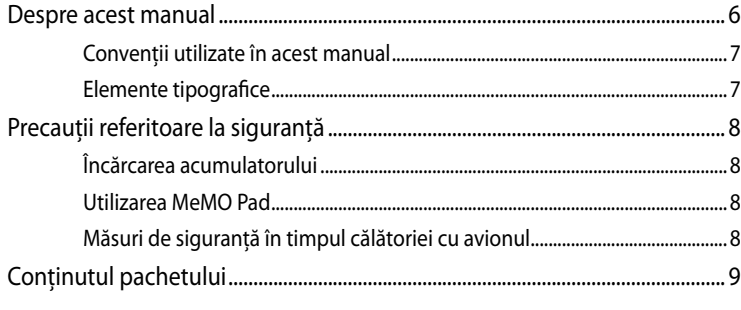

#### Capitolul 1: Configurarea componentelor hardware

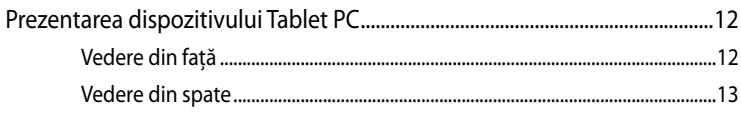

#### Capitolul 2: Utilizarea MeMO Pad

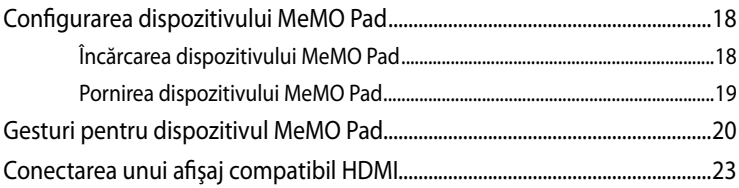

#### Capitolul 3: Lucrul cu Android<sup>®</sup>

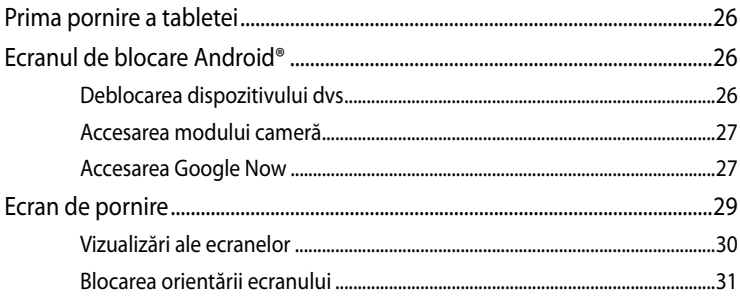

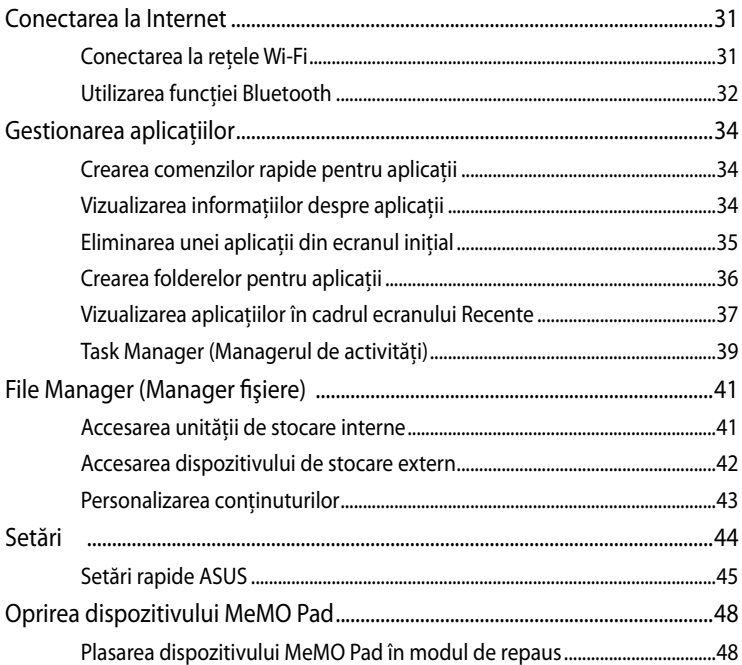

#### Capitolul 4: Aplicații preinstalate

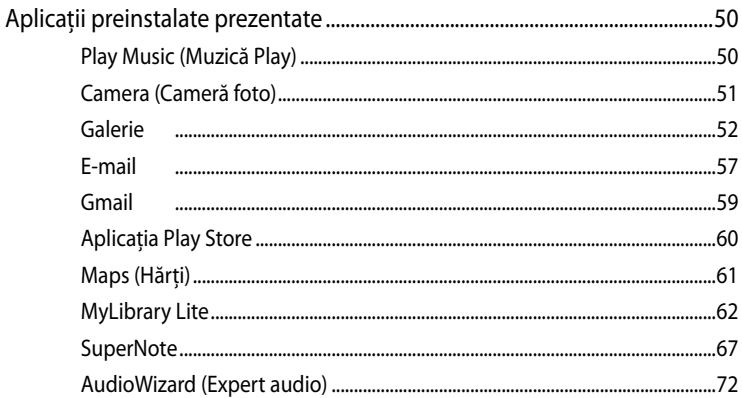

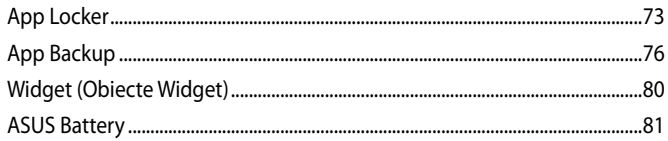

#### Anexe

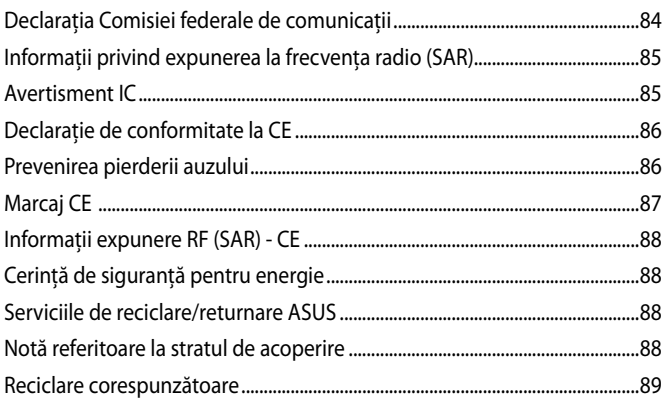

## <span id="page-5-0"></span>**Despre acest manual**

În acest manual sunt furnizate informaţii despre componentele hardware şi caracteristicile software ale MeMO Pad dvs. Manualul este organizat în următoarele capitole:

#### **Capitolul 1: Configurarea componentelor hardware**

În acest capitol sunt detaliate componentele hardware ale MeMO Pad.

#### **Capitolul 2: Utilizarea MeMO Pad**

În acest capitol este arătat modul de utilizare a diferitelor componente ale MeMO Pad dvs.

#### **Capitolul 3: Lucrul cu Android®**

Acest capitol contine o prezentare generală a utilizării sistemului de operare Android® pe MeMO Pad dvs.

#### **Capitolul 4: Aplicaţii preinstalate**

În acest capitol sunt prezentate aplicatiile ASUS livrate împreună cu dispozitivul MeMO Pad.

#### **Anexe**

Această secţiune conţine note şi declaraţii privind siguranţa pentru MeMO Pad dvs.

## <span id="page-6-0"></span>**Convenţii utilizate în acest manual**

Pentru a evidenția informații cheie din acest manual, mesajele sunt prezentate după cum urmează:

**IMPORTANT!** Acest mesaj conține informații esențiale care trebuie respectate pentru realiza o activitate.

**NOTĂ:** Acest mesaj conţine informaţii şi sfaturi suplimentare care pot fi utile la realizarea activităților.

**AVERTISMENT!** Acest mesaj conţine informaţii importante care trebuie respectate pentru siguranţa dvs. în timpul realizării anumitor activităţi şi pentru prevenirea deteriorării datelor şi componentelor MeMO Pad dvs.

## **Elemente tipografice**

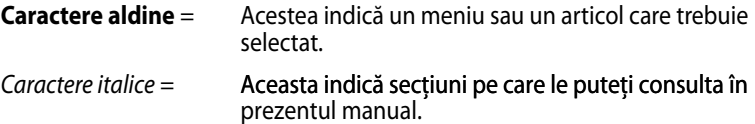

## <span id="page-7-0"></span>**Precauţii referitoare la siguranţă**

## **Încărcarea acumulatorului**

Încărcati complet bateria înainte de a utiliza dispozitivul MeMO Pad în modul de baterie pentru perioade extinse de timp. Reţineţi că alimentatorul încarcă bateria pe toată durata conectării sale la o sursă de curent alternativ. Tineti cont de faptul că încărcarea durează mult mai mult dacă utilizaţi tableta/tabletă-ul MeMO Pad în timpul încărcării.

**IMPORTANT!** Nu lăsati dispozitivul MeMO Pad conectat la sursa de alimentare după încărcarea completă. Dispozitivul MeMO Pad nu este creat pentru a rămâne conectat la sursa de alimentare pentru perioade mari de timp.

## **Utilizarea MeMO Pad**

Acest dispozitiv MeMO Pad trebuie să fie utilizat numai în medii cu temperaturi ambiante cuprinse între 0 °C (32 °F) şi 35 °C (95 °F)

Expunerea pe perioade lungi la temperaturi extreme (prea scăzute sau prea ridicate) pot duce la consumarea rapidă a bateriei şi la reducerea duratei de viaţă a acesteia. Pentru a asigura o performantă optimă a bateriei, asigurați-vă că aceasta este expusă unei temperaturi ambientale aflată în intervalul recomandat.

## **Măsuri de siguranţă în timpul călătoriei cu avionul**

Contactaţi operatorul aerian pentru a afla despre serviciile aeriene care se pot utiliza şi restricţiile ce trebuie respectate când utilizaţi dispozitivul MeMO Pad în timpul zborului.

**IMPORTANT!** Dispozitivul MeMO Pad poate trece prin aparatele cu raze X de pe aeroporturi (utilizate pentru articolele aşezate pe benzile rulante), dar nu poate fi expus detectoarelor sau baghetelor magnetice.

## <span id="page-8-0"></span>**Conţinutul pachetului**

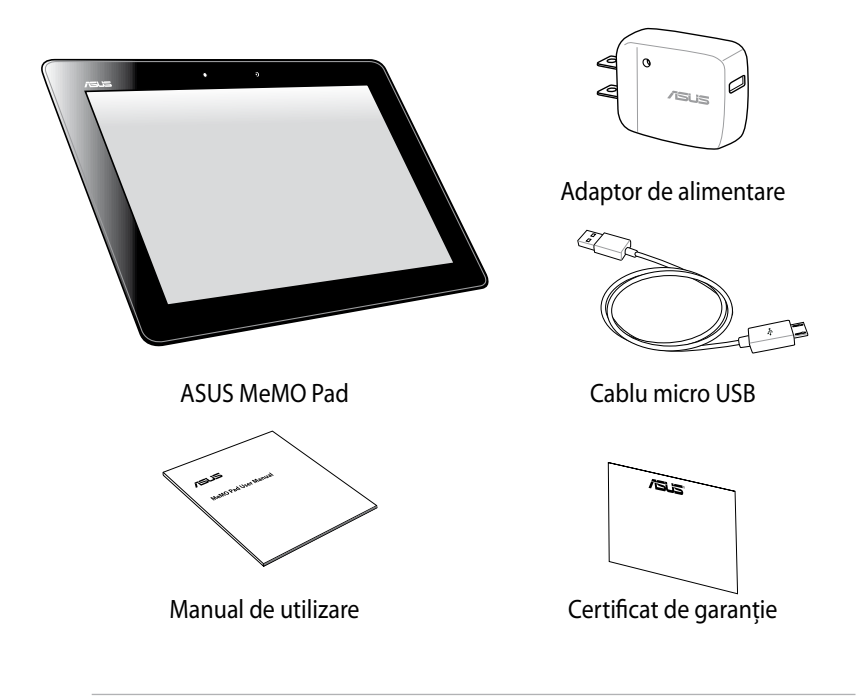

#### **NOTĂ:**

- Dacă oricare din articole este deteriorat sau lipseşte, contactaţi-vă distribuitorul.
- Adaptorul de alimentare inclus diferă în funcţie de ţară sau regiune.

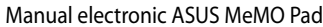

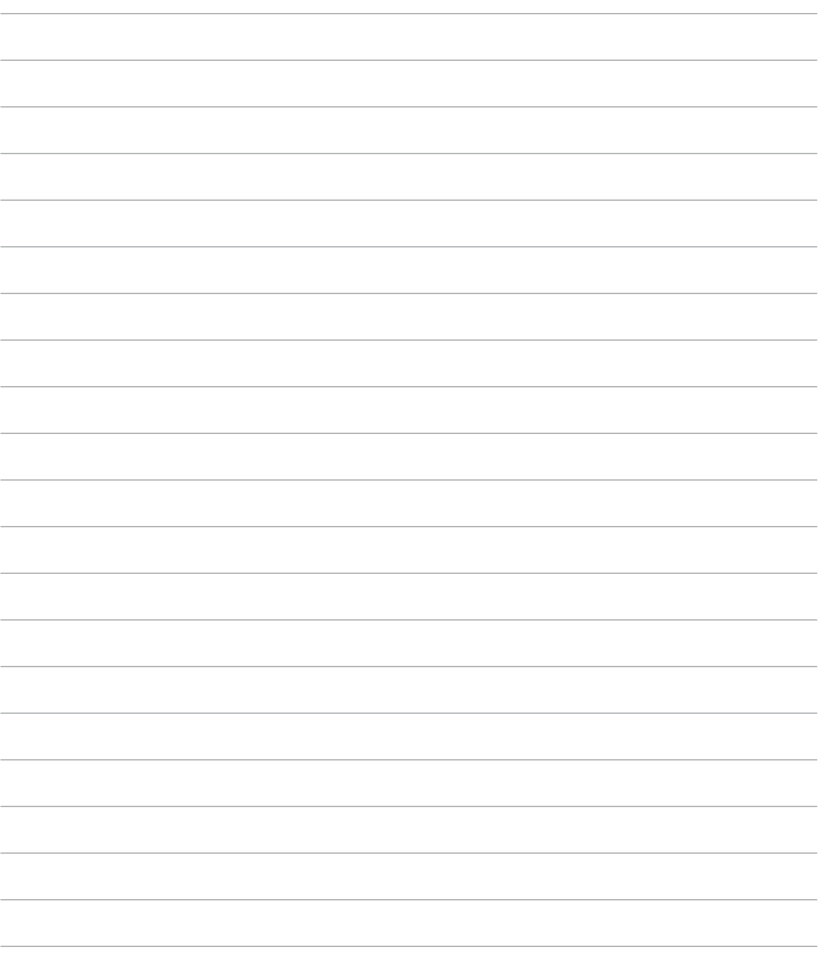

<u> 1989 - Johann Stoff, amerikansk politiker (\* 1908)</u>

## <span id="page-10-0"></span>*Capitolul 1: Configurarea componentelor hardware*

## <span id="page-11-0"></span>**Prezentarea dispozitivului Tablet PC**

## **Vedere din faţă**

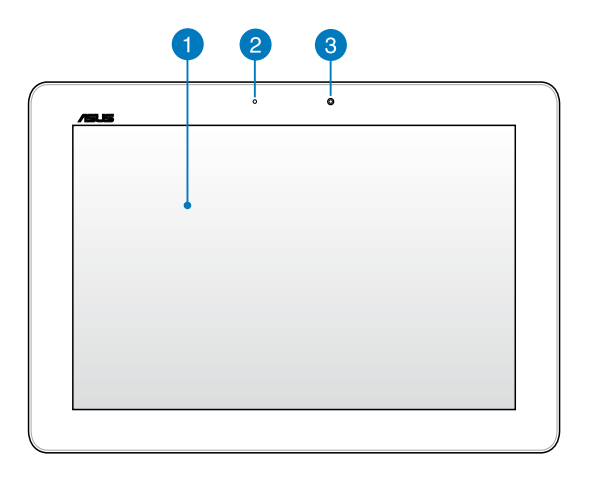

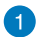

#### **Ecran tactil**

Ecranul tactil vă permite să operaţi dispozitivul MeMO Pad utilizând stylusul sau gesturile de atingere.

#### **Senzor de lumină ambientală**  $\bullet$

Senzorul de lumină ambiantă detectează nivelul de lumină ambiantă din mediu. Acesta permite sistemului să regleze automat luminozitatea ecranului în funcție de condiţiile de iluminare ambientală..

### **Cameră frontală**

Această cameră de 1.2 megapixel încorporată vă permite să realizaţi fotografii sau să înregistrati videoclipuri utilizând dispozitivul MeMO Pad.

## <span id="page-12-0"></span>**Vedere din spate**

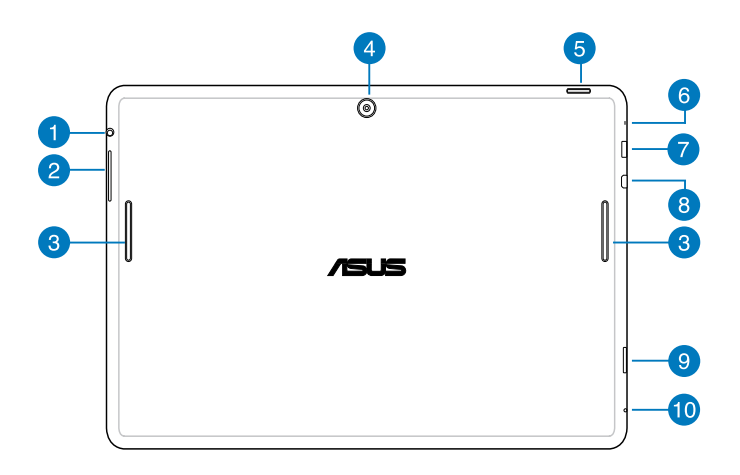

#### **Port pentru difuzor/set cu căşti**

Acest port vă permite să conectaţi dispozitivul MeMO Pad la difuzoare cu amplificare sau la căşti.

**IMPORTANT!** Acest port nu acceptă microfoane externe.

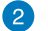

#### **Buton de volum**

Butonul de volum vă permite să creşteţi sau să reduceţi nivelul volumului dispozitivului MeMO Pad.

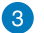

#### **Difuzoare audio**

Difuzorul încorporat vă permite să auziti semnalul audio direct de la dispozitivul dvs. MeMO Pad. Caracteristicile audio sunt controlate prin intermediul software-ului.

#### **Cameră spate**

Această cameră de 5 megapixeli încorporată vă permite să realizaţi fotografii la înaltă definiţie sau să înregistraţi videoclipuri la înaltă definiţie utilizând dispozitivul MeMO Pad.

#### **Buton de alimentare**

Apăsaţi şi ţineţi apăsat butonul de alimentare timp de două (2) secunde pentru a porni dispozitivul MeMO Pad sau pentru a-l scoate din modul de repaus.

Pentru a opri dispozitivul MeMO Pad, apăsați pe butonul de alimentare timp de două (2) secunde şi, atunci când vi se solicită, atingeţi **Power off (Oprire)** şi apoi **OK**.

Pentru a bloca dispozitivul MeMO Pad sau pentru a activa modul de repaus, apăsaţi scurt butonul de alimentare.

În cazul în care dispozitivul dvs. MeMO Pad nu mai răspunde la comenzi, apăsati lung butonul de alimentare timp de circa patru (10) secunde, până când dispozitivul se opreşte.

#### **IMPORTANT!**

- Când dispozitivul MeMO Pad este inactiv timp de cincisprezece (15) secunde, acesta va intra automat în modul de repaus.
- Forţarea repornirii sistemului poate duce la pierderi de date. Vă recomandăm insistent să creaţi periodic copii de rezervă ale datelor.

#### **Microfon**

Microfonul încorporat poate fi utilizat pentru conferinţe video, naraţiuni sonore sau înregistrări audio simple.

#### **Port micro USB 2.0**

Utilizaţi portul micro USB (Universal Serial Bus) 2.0 pentru a încărca acumulatorul sau pentru a alimenta dispozitivul MeMO Pad. Acest port vă permite să transferaţi date de la computerul dvs. la dispozitivul MeMO Pad şi invers.

**NOTĂ:** Când conectati dispozitivul MeMO Pad la computer, acesta va fi încărcat numai atunci când se află în modul de repaus (cu ecranul oprit) sau este oprit.

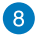

#### **Port micro HDMI**

Acest port este destinat unui conector micro HDMI (High-Definition Multimedia Interface - Interfaţă multimedia cu definiţie înaltă) şi este compatibil HDCP pentru redare HD DVD, Blu-ray şi alt conţinut protejat.

#### **Slotul de cartelă Micro SD**

Dispozitivul MeMO Pad are un slot încorporat suplimentar, pentru cititorul cartelelor de memorie, care acceptă formate de cartele microSD, microSDHC şi microSDXC.

#### **Orificiu de reinițializare manuală**

Dacă sistemul nu mai răspunde, introduceți o agrafă desfăcută în orificiul de resetare manuală pentru a forţa repornirea dispozitivului MeMO Pad.

**IMPORTANT!** Fortarea repornirii sistemului poate duce la pierderi de date. Vă recomandăm insistent să creati periodic copii de rezervă ale datelor importante.

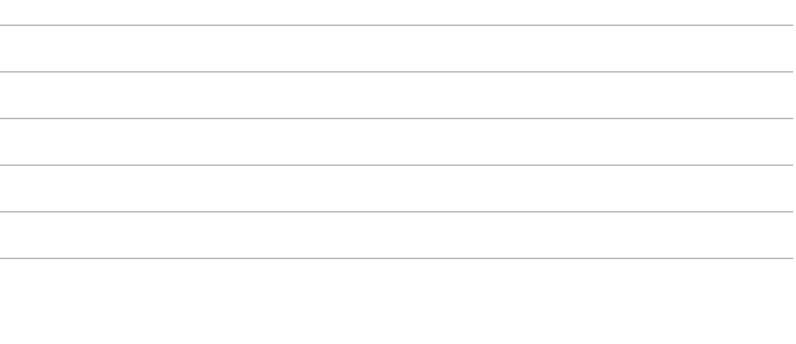

<span id="page-16-0"></span>**Capitolul 2: Utilizarea MeMO Pad** 

## <span id="page-17-0"></span>**Configurarea dispozitivului MeMO Pad Încărcarea dispozitivului MeMO Pad**

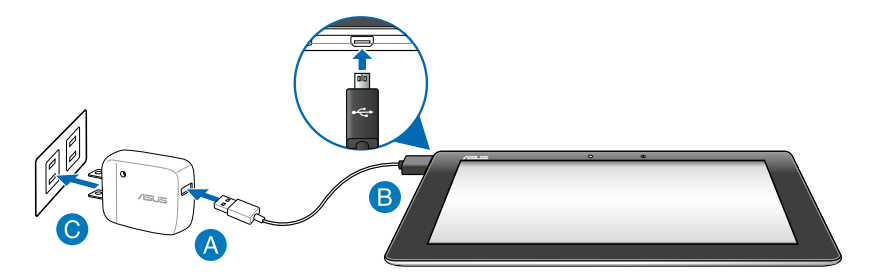

Pentru a încărca dispozitivul dvs. MeMO Pad:

- Conectaţi cablul micro USB la adaptorul de alimentare.
- **B** Conectați conectorul micro USB la dispozitivul MeMO Pad.
- Conectați adaptorul de alimentare la o priză împământată.

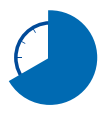

Încărcati dispozitivul MeMO Pad pentru opt (8) ore înainte de a-l utiliza în modul baterie pentru prima dată.

#### **IMPORTANT!**

- Utilizaţi numai adaptorul de alimentare şi cablul micro USB incluse pentru a încărca dispozitivul MeMO Pad. Utilizarea unui alt adaptor de alimentare poate deteriora dispozitivul MeMO Pad.
- Curăţaţi pelicula protectoare de pe adaptorul de alimentare şi cablul micro USB înainte de a pune la încărcat dispozitivul MeMO Pad pentru a preveni riscurile sau rănirile.
- Conectati adaptorul de alimentare la o priză care corespunde cu puterea de alimentare. Tensiunea de ieşire a acestui adaptor este de 5V dc, 2A.
- Nu lăsați dispozitivul MeMO Pad conectat la sursa de alimentare după încărcarea completă. Dispozitivul MeMO Pad nu este creat pentru a rămâne conectat la sursa de alimentare pentru perioade mari de timp.
- La utilizarea dispozitivului MeMO Pad conectat la o priză de alimentare, priza împământată trebuie să fie aproape de unitate şi uşor accesibilă.

#### <span id="page-18-0"></span>**NOTĂ:**

- Dispozitivul dvs. MeMO Pad poate fi încărcat prin portul USB al unui computer numai atunci când se află în modul de repaus (cu ecranul oprit) sau este oprit.
- Finalizarea încărcării prin portul USB poate dura mai mult timp.
- În cazul în care computerul dvs. nu furnizează suficientă putere pentru încărcarea dispozitivului dvs. MeMO Pad, încărcaţi unitatea la priză.

## **Pornirea dispozitivului MeMO Pad**

Ţineţi butonul de pornire apăsat aproximativ două (2) secunde pentru a porni dispozivitul MeMO Pad.

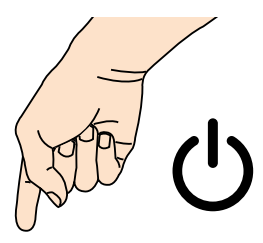

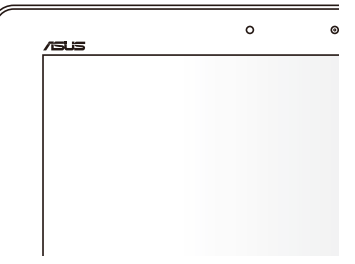

## <span id="page-19-0"></span>**Gesturi pentru dispozitivul MeMO Pad**

Utilizând panoul cu ecran tactil, se pot folosi următoarele gesturi pentru a naviga, interacţiona şi lansa caracteristicile exclusive incluse împreună cu dispozitivul dvs. MeMO Pad.

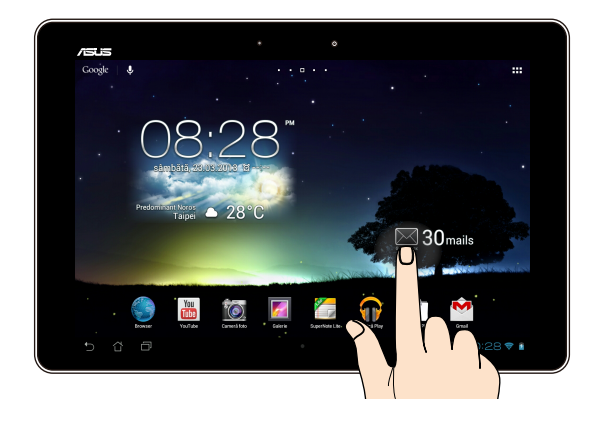

#### **Glisarea/Atingerea şi menţinerea apăsată/apăsarea lungă**

- Pentru a muta o aplicație, atingeți și mențineți apăsat pe aceasta și glisați-o într-o locaţie nouă. •
- Pentru a şterge o aplicaţie din ecranul iniţial, atingeţi şi menţineţi apăsat pe aceasta și glisați-o în sus, în partea superioară a ecranului. •
- Pentru a realiza o captură de ecran, atingeți și mențineți apăsat •

**NOTĂ:** Pentru a activa această setare, mergeți la  $\geq$  **> ASUS Customized Setting (Setări personalizate ASUS)** şi apoi bifaţi **Capture screenshots by holding the Recent Apps Key (Realizarea capturilor de ecran prin menţinerea apăsată a tastei de aplicaţii rapide)**.

#### **Atingere**

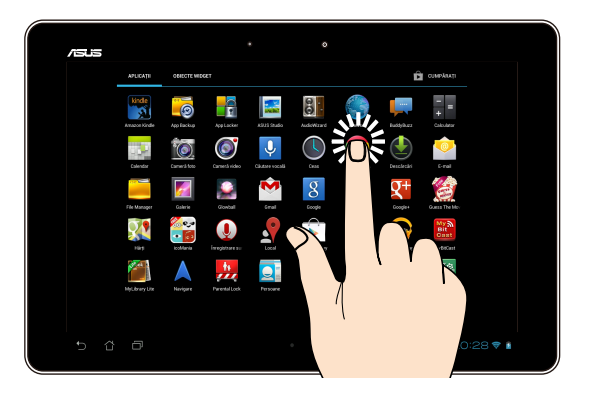

- Atingeţi o aplicaţie pentru a o lansa.
- În aplicaţia Manager fişiere, atingeţi pentru a selecta şi deschide un fişier.

#### **Micşorare**

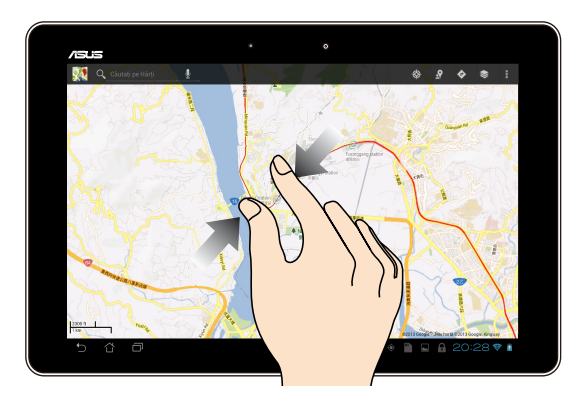

Apropiaţi două degete pe panoul cu ecran tactil pentru a micşora o imagine din galerie, hărţi sau locaţii.

#### **Mărire**

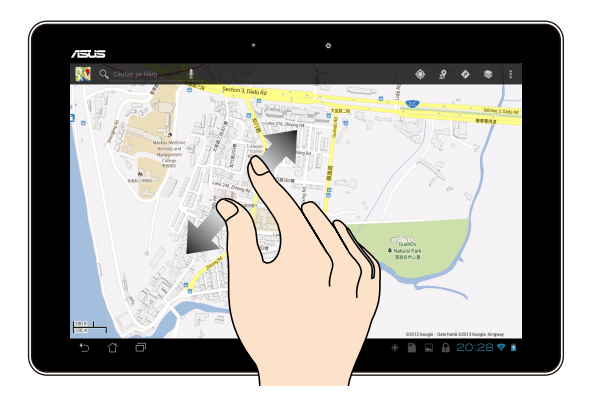

Depărtaţi două degete pe panoul cu ecran tactil pentru a mări o imagine din galerie, hărţi sau locaţii.

#### **Glisare**

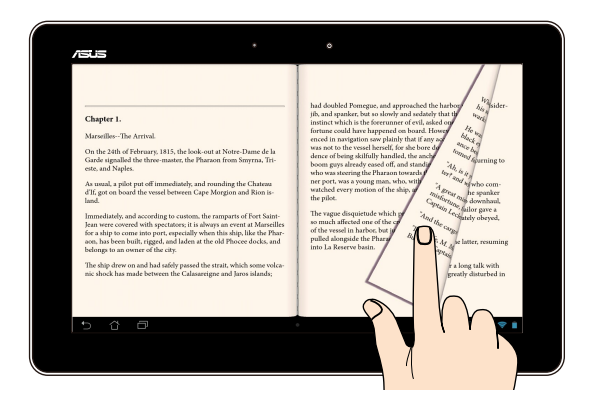

Glisaţi degetul către dreapta sau către stânga pe panoul cu ecran tactil pentru a comuta între ecrane sau pentru a defila prin paginile unui ebook sau unei galerii de imagini.

## <span id="page-22-0"></span>**Conectarea unui afişaj compatibil HDMI**

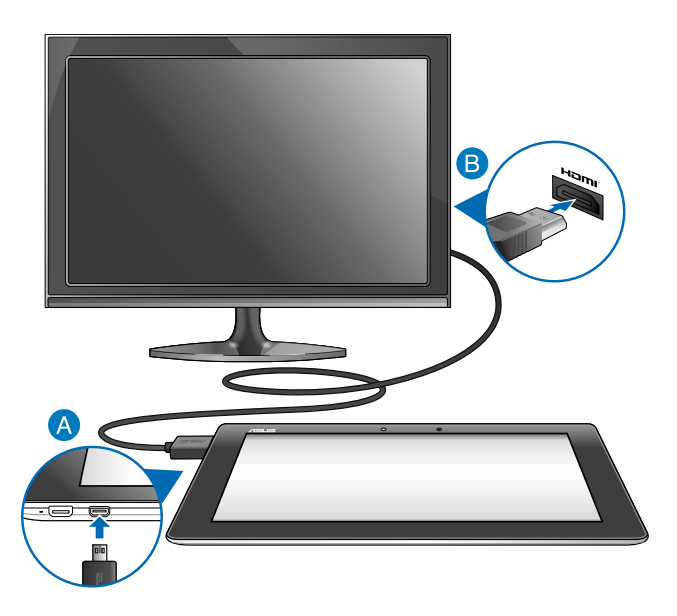

Pentru a conecta un afişaj compatibil HDMI:

- Cuplaţi conectorul micro HDMI la portul micro HDMI al dispozitivului MeMO Pad.
- Cuplaţi cablul HDMI la portul HDMI al unui afişaj compatibil HDMI.

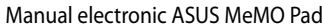

 $\sim$ 

 $\sim$ 

 $\sim$ 

 $\sim$ 

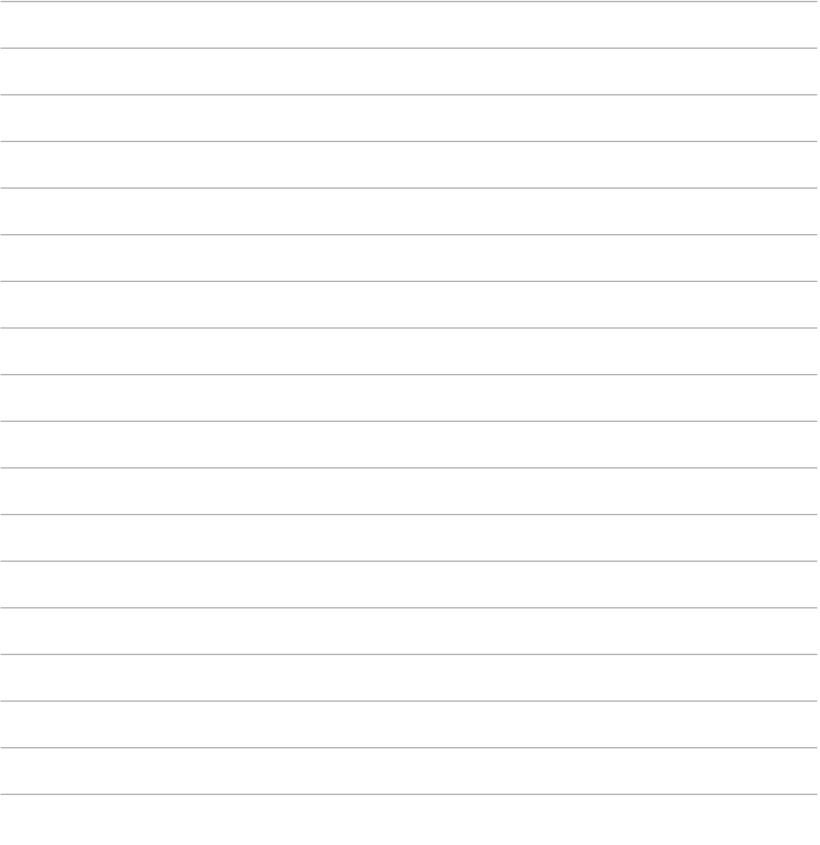

,我们也不能在这里的时候,我们也不能在这里的时候,我们也不能在这里的时候,我们也不能会不能会不能会不能会不能会不能会不能会。""我们,我们也不能会不能会不能会不

<span id="page-24-0"></span>*Capitolul 3: Lucrul cu Android®*

## <span id="page-25-0"></span>**Prima pornire a tabletei**

La prima pornire a tabletei apar mai multe ecrane care vă ghidează în configurarea setărilor de bază ale sistemului de operare Android®.

Pentru a porni prima oară dispozitivul MeMO Pad:

- 1. Porniti MeMO Pad.
- 2. Alegeți o limbă și apoi atingeți .
- 3. Selectaţi o metodă de introducere sau un format de tastatură şi apoi atingeţi .
- 4. Selectaţi o reţea wireless pentru a vă conecta la Internet, atingeţi **Înainte**. În caz contrar, atingeţi **Omiteţi**.
- 5. Setați data și ora locale și apoi atingeți ▶.
- 6. Urmaţi instrucţiunile de pe ecran pentru a configura următoarele elemente:
	- Cont Google
	- Setări şi servicii Google
- 7. Atingeţi pentru a accesa ecranul iniţial şi apoi atingeţi **OK**.

## **Ecranul de blocare Android®**

## **Deblocarea dispozitivului dvs**

Atingeți și glisați pictograma de blocare către pictograma de deblocare.

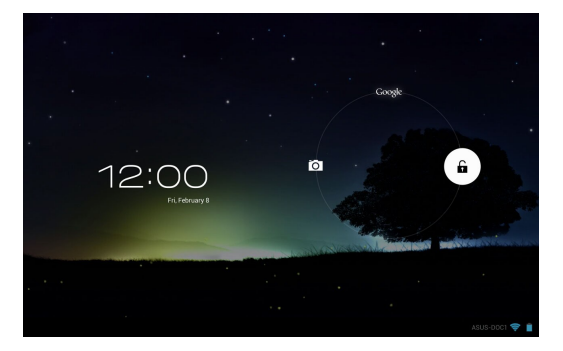

## <span id="page-26-0"></span>**Accesarea modului cameră**

Atingeţi şi glisaţi pictograma de blocare către pictograma camerei.

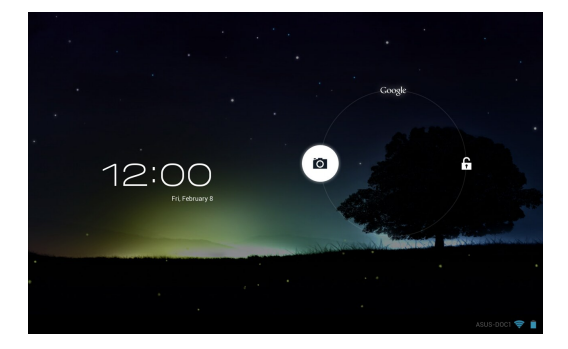

## **Accesarea Google Now**

Atingeţi şi glisaţi pictograma de blocare către pictograma Google.

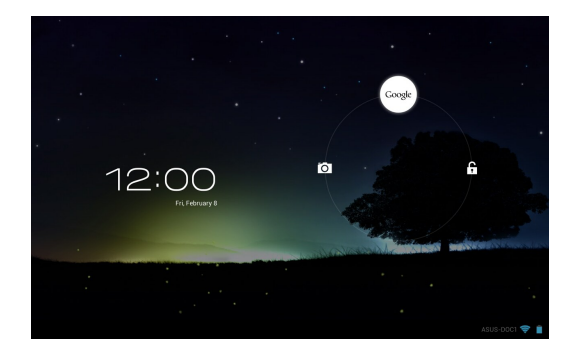

#### **Google Now**

Google Now este asistentul personal al dispozitivului dvs. MeMO Pad, oferindu-vă acces instantaneu la prognoze meteo,restaurate din apropiere, programe de zbor, întâlniri programate şi alte informaţii conexe în funcţiune de istoricul de navigare pe web, calendarele şi mementourile sincronizate.

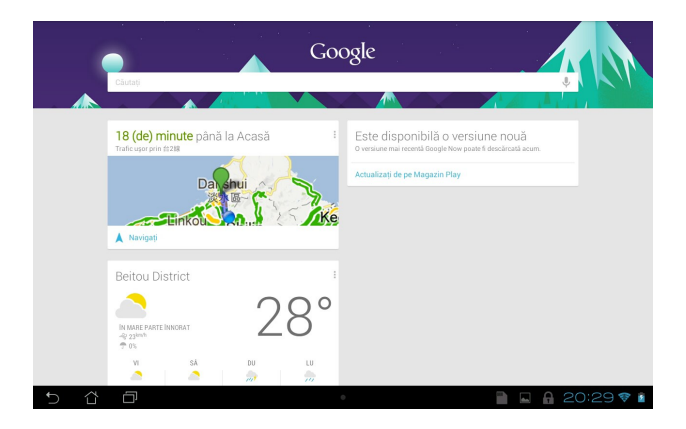

## <span id="page-28-0"></span>**Ecran de pornire**

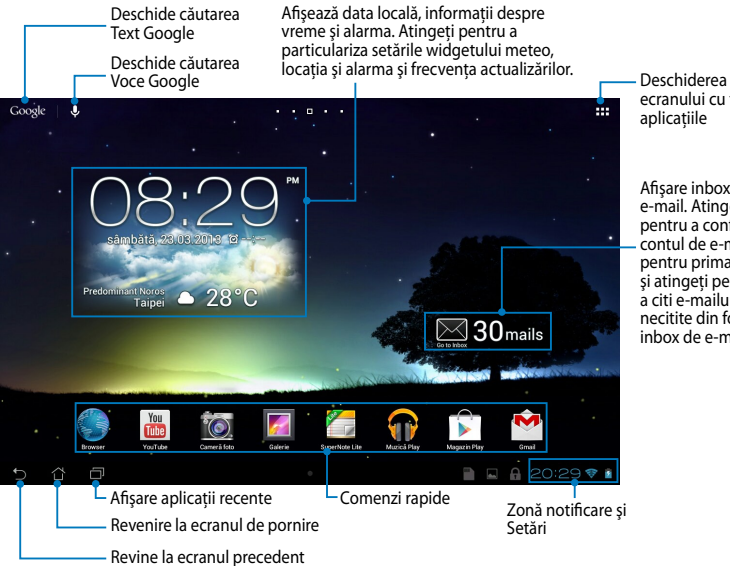

ecranului cu toate aplicaţiile

Afişare inbox de e-mail. Atingeţi pentru a configura contul de e-mail pentru prima dată şi atingeţi pentru a citi e-mailuri necitite din folderul inbox de e-mail.

## <span id="page-29-0"></span>**Vizualizări ale ecranelor**

Senzorul gravitaţional şi giroscopul încorporate în dispozitivul dvs. MeMO Pad permit rotirea automată a ecranului în funcție de modul în care țineți dispozitivul. Puteţi comuta rapid între vizualizarea tip peisaj şi cea tip portret rotind dispozitivul MeMO Pad către stânga sau către dreapta sau înclinându-l pe orizontală sau pe verticală.

#### **Vizualizare de tip vedere**

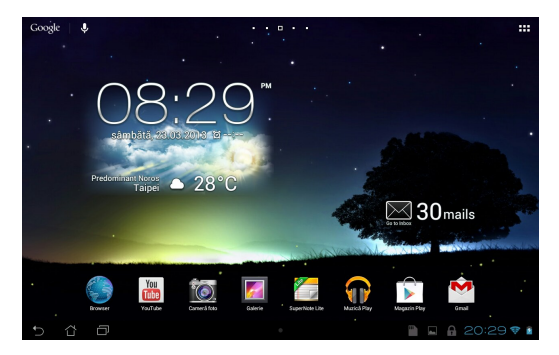

#### **Vizualizare de tip portret**

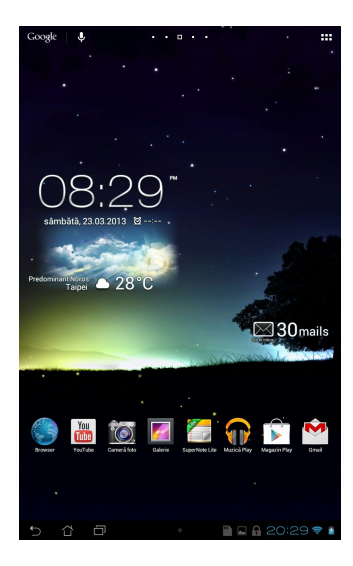

## <span id="page-30-0"></span>**Blocarea orientării ecranului**

Ca setare implicită, ecranul tabletei ASUS Transformer Pad îşi modifică automat orientarea de la modul Landscape (Vedere) la Portrait (Portret) şi viceversa în functie de felul în care tineti tableta ASUS Transformer Pad.

Puteți dezactiva funcția de rotire automată a ecranului urmând acești pași:

1. Atingeți  $\frac{1}{2}$  in colțul din dreapta sus al ecranului de pornire pentru a deschide ecranul Toate aplicațiile.

Email

**2. Atingeți <b>Calle Accesibilitate** și apoi atingeți **Rotire automată a ecranului** 

pentru a deselecta rotirea automată.

ecranului din **ASUS Quick Settings (Setări rapide ASUS)**. Pentru mai multe detalii **NOTĂ:** De asemenea, puteţi să activaţi/dezactivaţi funcţia de rotire automată a consultaţi secţiunea **Setări**.

## **Conectarea la Internet**

## **Conectarea la reţele Wi-Fi**

Tehnologia wireless vă permite să schimbaţi date fără fir prin intermediul unei retele. Pentru a utiliza caracteristica Wi-Fi, activati-o pe dispozitivul MeMO Pad și conectaţi dispozitivul la o reţea wireless. Unele reţele wireless sunt securizate cu o cheie sau sunt protejate prin certificate digitale, necesitând etape de configurare suplimentare. Alte reţele sunt deschise, permiţând o conectare facilă.

**NOTĂ:** Dezactivaţi caracteristica Wi-Fi când nu o utilizaţi pentru a economisi baterie.

Pentru a activa caracteristica Wi-Fi și pentru a vă conecta la o retea Wi-Fi:

- 1. Atingeți **EEE** pentru a merge la ecranul cu toate aplicațiile și apoi atingeți File Manager Settings Play Store .
- 2. Glisați comutatorul Wi-Fi în poziția Activat. Când opțiunea este activată, dispozitivul MeMO Pad scanează reţelele Wi-Fi disponibile.
- 3. Atingeți numele unei rețele pentru a vă conecta la aceasta. Dacă rețeaua sau alte acreditive. respectivă este securizată sau protejată, vi se va solicita să introduceti o parolă

anterior, acesta se va conecta automat la rețeaua respectivă. **NOTĂ:** Dacă dispozitivul dvs. MeMO Pad găseşte o reţea la care v-aţi conectat

## <span id="page-31-0"></span>**Utilizarea funcţiei Bluetooth**

#### **Activarea sau dezactivarea funcţiei Bluetooth a dispozitivului dvs.**

Bluetooth este un standard wireless utilizat pentru schimbul de date pe distanţe mici. Standardul Bluetooth există încorporat în multe produse, precum telefoane inteligente, computere, tablete şi seturi de căşti.

Functia Bluetooth este foarte utilă când se transferă date între două sau mai multe dispozitive aflate în apropiere unul de altul.

Prima dată când vă conectați la un dispozitiv Bluetooth, va trebui să asociați dispozitivul respectiv cu dispozitivul dvs. MeMO Pad.

**NOTĂ:** Opriţi funcţia Bluetooth atunci când nu o utilizaţi, pentru a economisi energie.

Pentru a activa sau dezactiva functia Bluetooth a dispozitivului dvs. MeMO Pad, puteti proceda astfel:

• Atingeţi  $\blacksquare$  antru a merge la ecranul Toate aplicaţiile şi apoi atingeţi  $\blacksquare$ .

Comutaţi glisorul pentru Bluetooth în poziţia **ON (ACTIVAT)**.

 $G$  -  $G$  -  $G$  -  $G$  -  $G$  -  $G$  -  $G$  -  $G$  -  $G$  -  $G$  -  $G$  -  $G$  -  $G$  -  $G$  -  $G$  -  $G$  -  $G$  -  $G$  -  $G$  -  $G$  -  $G$  -  $G$  -  $G$  -  $G$  -  $G$  -  $G$  -  $G$  -  $G$  -  $G$  -  $G$  -  $G$  -  $G$  -  $G$  -  $G$  -  $G$  -  $G$  -  $G$  -• Atingeţi zona pentru notificări pentru a afişa panoul **ASUS Quick Settings** 

**(Setări rapide ASUS)** şi apoi atingeţi .

## **Asocierea dispozitivului MeMO Pad cu un dispozitiv Bluetooth**

linainte de a vă putea conecta la un dispozitiv Bluetooth, va trebui mai întâi să asociaţi dispozitivul respectiv cu dispozitivul dvs. MeMO Pad. Dispozitivele rămân asociate cât timp nu eliminati relatia de asociere dintre ele.

Pentru a asocia dispozitivul MeMO Pad cu un dispozitiv:

- 1. Atingeți  $\blacksquare$  pentru a merge la ecranul Toate aplicațiile  $\blacksquare$ . Comutați glisorul pentru Bluetooth în poziția **ON (ACTIVAT)**.
- aflate în raza de disponibilitate. 2. Atingeţi **Bluetooth** pentru a afişa toate dispozitivele Bluetooth disponibile

#### **NOTE:**

- că funcția Bluetooth este activată și că este setată la Poate fi descoperit. • Dacă dispozitivul cu care doriti să realizați asocierea nu se află în listă, asigurați-vă
- activați funcția Bluetooth și cum să o setați astfel încât dispozitivul să poată fi • Consultaţi documentaţia tehnică ce a însoţit dispozitivul pentru a afla cum să-i descoperit.
- 3. Dacă dispozitivul dvs. MeMO Pad a terminat de scanat înainte ca dispozitivul dvs. Bluetooth să fie pregătit, atingeţi **SEARCH FOR DEVICES (CĂUTARE DISPOZITIVE)**.
- 4. În lista cu dispozitive disponibile, atingeti dispozitivul Bluetooth cu care doriti să vă asociați. Respectați instrucțiunile de pe ecranul următor pentru a încheia procesul de asociere. Dacă este necesar, consultați documentația tehnică ce a însotit dispozitivul.

## **Conectarea dispozitivului MeMO Pad la un dispozitiv Bluetooth**

După ce aţi asociat dispozitivul MeMO Pad cu un dispozitiv Bluetooth, veţi putea reconecta manual cele două dispozitive când acestea se află în aria de accesibilitate.

Pentru conectarea la un dispozitiv Bluetooth:

- 1. Atingeți  $\blacksquare$  pentru a merge la ecranul Toate aplicațiile  $\blacksquare$ . Comutați glisorul pentru Bluetooth în poziția **ON (ACTIVAT)**.
	- 2. În lista cu DISPOZITIVE ASOCIATE, atingeţi numele dispozitivului asociat.

#### **Anularea asocierii unui dispozitiv Bluetooth şi configurarea acestuia**

Pentru a anula asocierea unui dispozitiv Bluetooth și pentru a-l configura:

- 1. Atingeți **de l**epentru a merge la ecranul Toate aplicațiile  $\mathbf{R}$ . Comutați ynsorur peritru bluet glisorul pentru Bluetooth în poziția **ON (ACTIVAT)**.
- Gallery Polaris Office My Library Lite Camera Play Music Maps 2. Atingeti **Bluetooth** și apoi atingeți **국** din dreptul dispozitivului Bluetooth conectat pentru care doriți să anulați asocierea și pe care doriți să îl configuraţi.
	- 3. Din ecranul Dispozitive Bluetooth asociate, puteți realiza următoarele:
- **•** Atingeți **Unpair (Anulare asociere)** pentru a anula asocierea MyCloud App Locker asus@vibe App Backup dispozitivului. •
- Atingeți **Rename (Redenumire)** pentru a redenumi dispozitivul Bluetooth. •
	- Atingeti oricare din profilurile listate pentru a activa sau dezactiva un profil. •
	- 4. Atingeţi pentru a reveni la ecranul precedent.

## <span id="page-33-0"></span>**Gestionarea aplicaţiilor**

## **Crearea comenzilor rapide pentru aplicaţii**

Accesaţi rapid unele dintre aplicaţiile preferate creând comenzi rapide pentru acestea pe ecranul iniţial.

Pentru a crea comenzi rapide pentru aplicații:

- 1. Atingeți **ei pentru a merge la ecranul cu toate aplica**țiile.
- 2. Din ecranul cu toate aplicații, atingeți și țineți apăsată pictograma aplicației și apoi glisaţi-o pe ecranul iniţial.

## Vizualizarea informațiilor despre aplicații

pentru acestea. Când țineți apăsată o aplicație din meniul Toate aplicațiile, afișajul partea superioară a ecranului inițial. Glisați aplicația în zona **Informații aplicație** Puteti vizualiza informatii detaliate despre aplicatii când creati o comandă rapidă va fi comutat la ecranul iniţial şi va apărea menţiunea **Informaţii aplicaţie** în pentru a-i afisa informatiile detaliate.

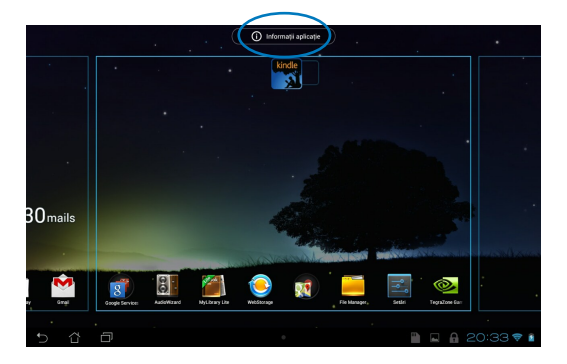

## <span id="page-34-0"></span>**Eliminarea unei aplicaţii din ecranul iniţial**

Eliberaţi spaţiu pentru noi comenzi rapide către aplicaţii eliminând comenzi rapide existente de pe ecranul iniţial.

Pentru a elimina comenzi rapide ale aplicatiilor:

- 1. Atingeţi şi ţineţi apăsat pe o aplicaţie până când opţiunea **X Eliminaţi** apare în partea superioară a ecranului.
- 2. Glisaţi aplicaţia în zona **X Eliminaţi** pentru a o elimina din ecranul iniţial.

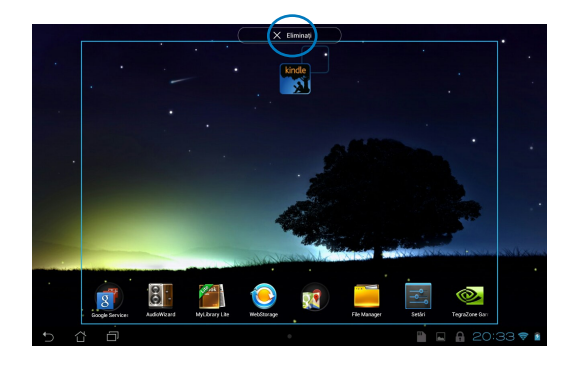

## <span id="page-35-0"></span>**Crearea folderelor pentru aplicaţii**

Puteţi crea foldere pentru a vă organiza comenzile rapide în ecranul iniţial.

Pentru a crea un folder App (Aplicaţii):

1. În ecranul iniţial, atingeţi şi glisaţi o aplicaţie sau o comandă rapidă deasupra unei alte aplicaţii, până când apare un cerc negru.

#### **NOTE:**

- Folderul creat va fi afişat într-un cerc negru.
- Puteţi adăuga mai multe aplicaţii în folderul dvs.
- 2. Atingeți noul folder și atingeți **Dosar fără nume** pentru a redenumi fișierul.

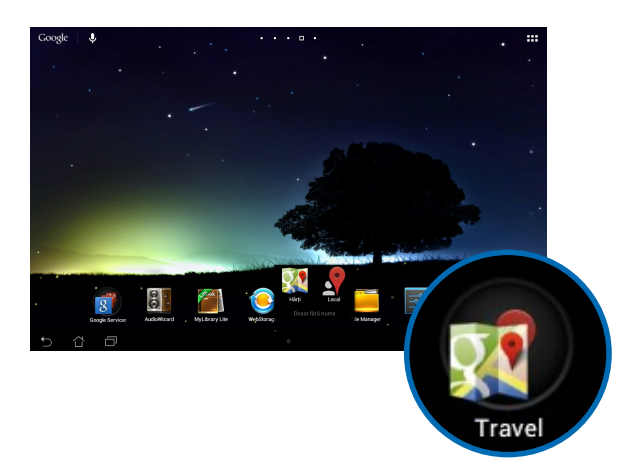
# **Vizualizarea aplicaţiilor în cadrul ecranului Recente**

Ecranul Recente vă permite să vizualizaţi o listă cu comenzi rapide către aplicaţiile lansate recent. Cu ajutorul ecranului Recente, puteţi reveni cu uşurinţă la o aplicație sau puteți comuta între aplicațiile lansate recent.

Pentru a accesa ecranul Recente:

- 1. Atingeți **în în colțul din dreapta jos al ecranului inițial.**
- 2. Va apărea o listă care afişează toate aplicaţiile lansate recent. Atingeţi aplicaţia pe care doriți să o lansați.

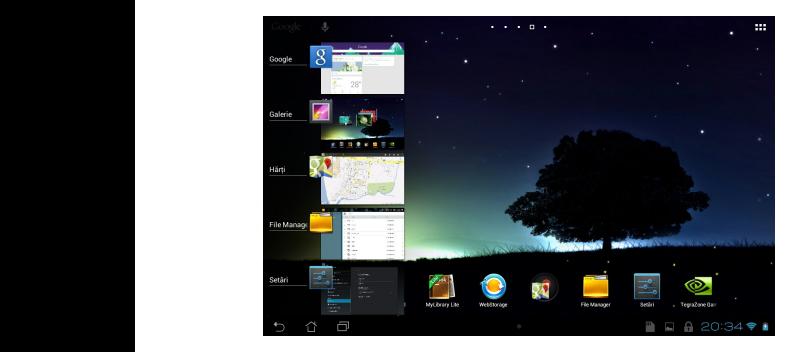

Pentru a vizualiza meniul unei aplicaţii recente:

- 1. Atingeţi şi ţineţi apăsat pe o aplicaţie recentă pentru a-i afişa meniul.
- 2. Pentru a elimina aplicaţia din listă, selectaţi **Eliminaţi din listă i** . Pentru a-i vizualiza informaţiile, selectaţi **Informaţii despre aplicaţie**.

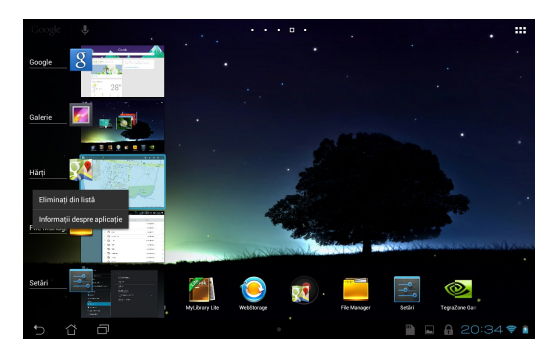

**NOTĂ:** De asemenea, puteţi elimina o aplicaţie recentă din listă glisând-o către stânga sau către dreapta.

# **Task Manager (Managerul de activităţi)**

ASUS Task Manager afişează o listă de utilitare şi aplicaţii aflate în execuţie în prezent pe dispozitivul MeMO Pad, inclusiv utilizările acestora în procente. De asemenea, puteți deschide și închide individual aplicațiile aflate în execuție sau puteţi închide toate aplicaţiile şi utilitarele odată, utilizând funcţia **One-click Clean (Curăţare cu un singur clic)**.

Pentru a utiliza functia Manager de activități:

- 1. Atingeți  **-** pentru a merge la ecranul cu toate aplicațiile și apoi atingeți OBIECTE WIDGET pentru a afişa meniul Widgeturi.
- **ASUS)** pentru a afişa caseta Manager de activități ASUS pe ecranul inițial. 2. Atingeţi şi ţineţi apăsat pe **ASUS Task Manager (Manager de activităţi**

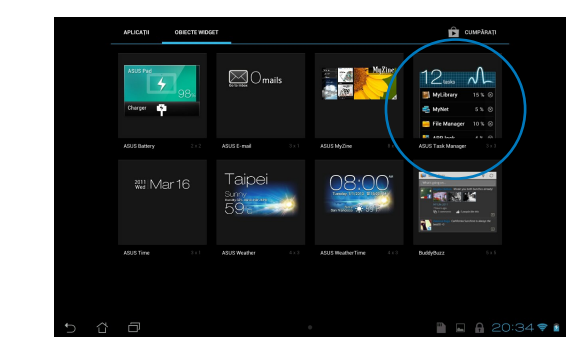

- 3. Atingeți și țineți apăsat widgetul pentru a afișa limitele de dimensionare. Trageţi în sus sau în jos cadrul de dimensionare pentru a afişa lista completă de activități.
- 4. Atingeți ◙ din dreptul aplicației aflate în execuție pentru a o închide. Atingeți **One-click Clean (Curăţare cu un singur clic)** pentru a închide simultan toate aplicațiile în execuție.

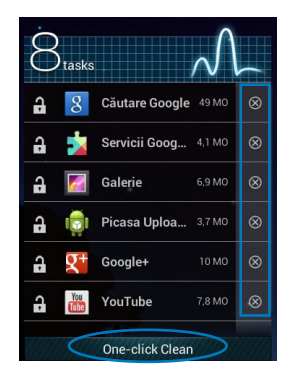

# **File Manager (Manager fişiere)**

Managerul de fisiere vă permite să vă localizați și gestionați cu usurință datele, aflate fie pe dispozitivul intern de stocare, fie pe dispozitive externe de stocare conectate.

### **Accesarea unităţii de stocare interne**

Pentru a accesa unitatea de stocare internă:

- 1. Atingeți  **-** pentru a merge la ecranul cu toate aplicațiile.
- 2. Atingeți **Elephanage > Internal Storage (Stocare internă)** din panoul din partea

stângă pentru a vizualiza conținutul dispozitivului MeMO Pad, apoi atingeți **MicroSD** pentru a vizualiza conținutul cardului microSD. un element pentru a-l selecta. Dacă este introdus un card microSD, atingeti

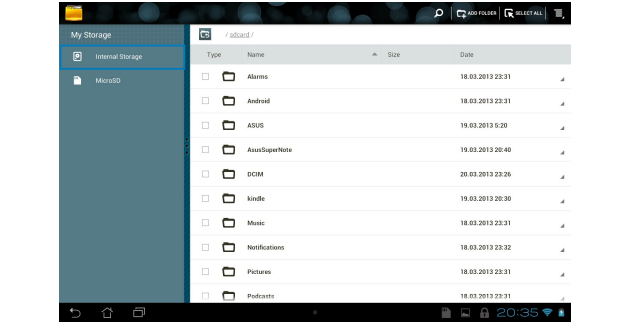

3. Atingeţi pentru a reveni la directorul rădăcină al Memoria mea.

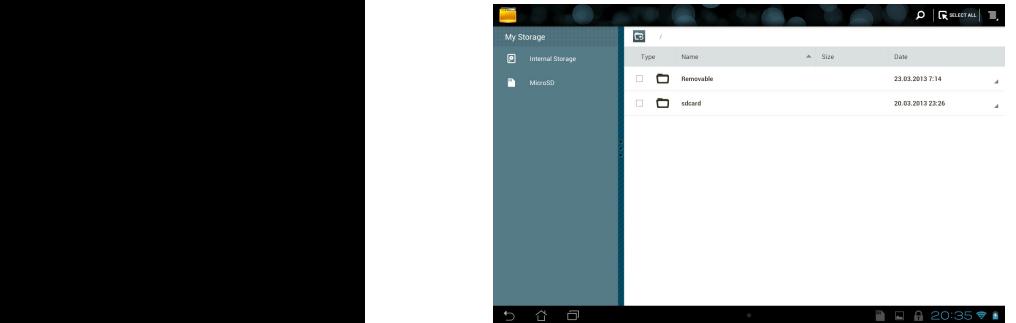

# **Accesarea dispozitivului de stocare extern**

Pentru a accesa dispozitivul extern de stocare:

1. Atingeţi în colţul din dreapta jos al ecranului de pornire pentru a afişa caseta de notificări.

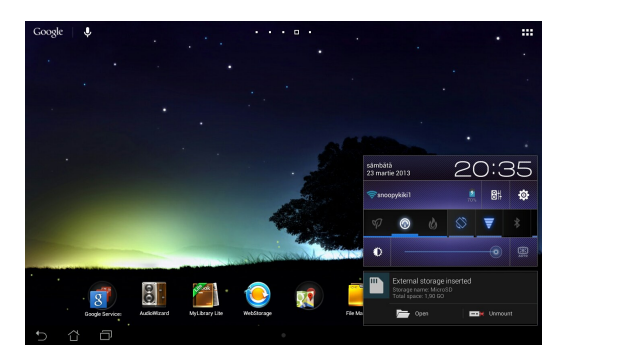

2. Atingeți **■** pentru a afișa conținutul cardului microSD. Pentru a demonta cardul microSD din dispozitivul MeMO Pad, atingeti  $\Box$ \*.

**IMPORTANT!** Asigurați-vă că salvați datele stocate în cadrul microSD înainte de a demonta acest card din dispozitivul MeMO Pad.

### **Personalizarea conţinuturilor**

Din managerul de fişiere puteţi copia, decupa, partaja şi şterge conţinuturi din dispozitivul dvs. şi din dispozitivul de stocare externă instalat.

Când personalizaţi un fişier sau un folder, bifaţi caseta din dreptul fişierului sau folderului, iar bara de acţiune va apărea în colţul din dreapta sus al ecranului.

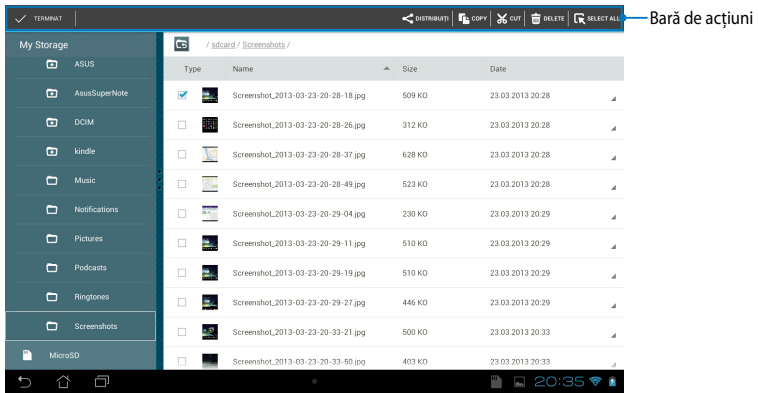

#### **NOTE:**

- Acțiunea  $\leq$   $\leq$   $\leq$   $\leq$  as apărea numai dacă selectați unul sau mai multe fișiere:
- De asemenea, puteţi bifa fişierul sau folderul şi apoi îl puteţi glisa şi fixa în folderul de destinaţie dorit.

# **Setări**

Ecranul Setări vă permite să configuraţi setările dispozitivului MeMO Pad. Cu ajutorul acestei aplicaţii de sistem puteţi configura conectivitatea wireless a dispozitivului MeMO Pad, precum şi componenta hardware, setările personale, setările de conturi şi setările de sistem.

Există două posibilităţi de a accesa ecranul Setări.

1. Din ecranul cu toate aplicațiile, atingeți et pentru a afișa meniul. APLICATI OBECTE WIDGET **CLIMPARATI**  $\frac{8}{2}$ -0 F  $\bullet$  $\frac{8}{2}$ V h, 狐  $\overline{\mathbf{e}}$  $\overline{O}$  $\boxed{\frac{1}{2}}$  Setan Servicii de localizare snoopykiki 1  $\bullet$  $\triangle$  Securitate Limbă și metodă de intrare  $\bullet$ O Creați o copie de rezervă și resetați  $\bullet$ CONTURI **Ed** Corporație 8 Google GMCWIMAX\_DALIWAN\_5C ÷  $+$  Adjugati un cont CJ86GJI4<br>Securizată cu 802.1x ę, **SISTEM O** Data și ora ۰ **&** Accesibilitate GMCWiMAX\_DALIWAN\_A2 { } Opțiuni dezvoltato **HitDisplay**<br>Securizati ou WPA2 <sup>1</sup> Despre tabletă

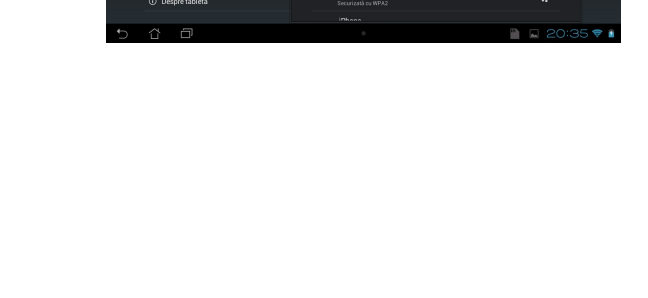

2. Atingeţi zona pentru notificări pentru a afişa panoul **ASUS Quick Settings (Setări rapide ASUS)** şi apoi atingeţi .

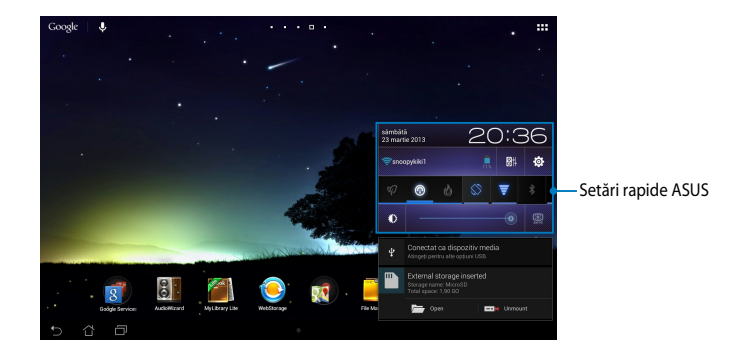

# **Setări rapide ASUS**

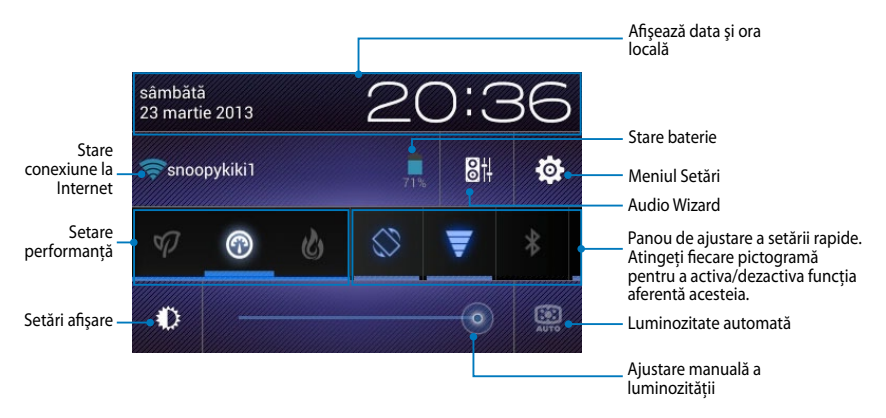

### **Panou de ajustare a setării rapide ASUS**

Atingeti fiecare dintre pictogramele de utilități pentru a-i activa sau dezactiva funcția.

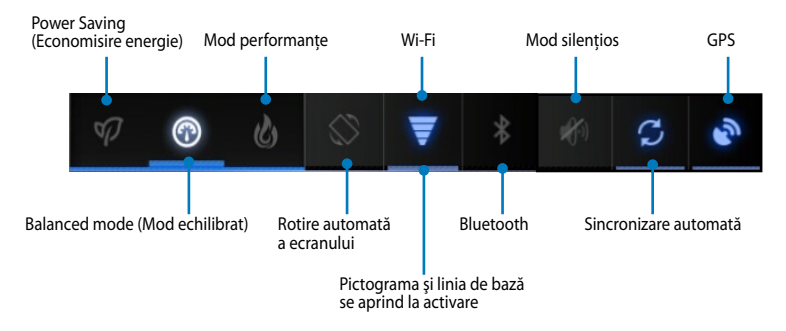

#### **NOTĂ:**

- **Modul Balanced (Echilibrat) [modul implicit]:** Echilibrează performanţele sistemului şi consumul de energie.
- Mod Performante: Maximizează performantele sistemului, dar consumă un nivel mai ridicat de energie a bateriei.
- **Mod de economisire de energie:** Comută dispozitivul la modul de economisire a energiei.

#### **Panouri de notificare**

Panourile de notificare se vor afişa sub panoul Quick Setting (Setare rapidă) pentru alerte sau actualizări pentru aplicaţii, e-mailuri primite şi starea utilitarelor.

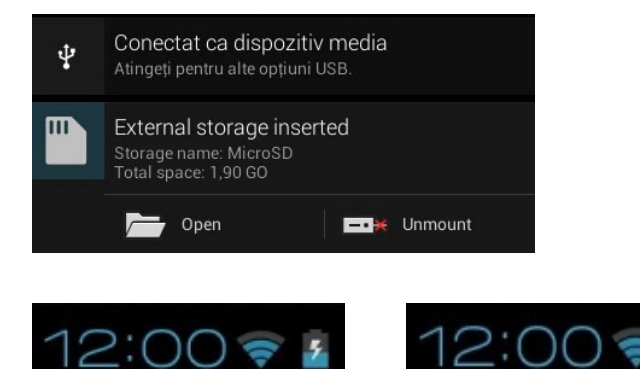

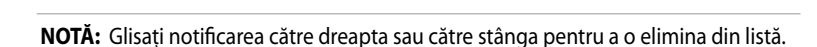

# **Oprirea dispozitivului MeMO Pad**

Puteţi opri dispozitivul MeMO Pad prin executarea uneia din următoarele acţiuni:

- Apăsați pe butonul de alimentare timp de două (2) secunde și, atunci când vi se solicită, atingeţi **Opriți alimentarea** şi apoi **OK**. •
- Dacă dispozitivul dvs. MeMO Pad nu reacţionează, apăsaţi şi ţineţi apăsat butonul de alimentare cel putin patru (10) secunde, până când dispozitivul MeMO Pad se opreşte. •

**IMPORTANT!** Forţarea închiderii sistemului poate duce la pierderea de date. Asigurati-vă că realizați periodic copii de rezervă ale datelor.

# **Plasarea dispozitivului MeMO Pad în modul de repaus**

Pentru a plasa dispozitivul MeMO Pad în modul de repaus, apăsați pe butonul de alimentare o dată.

# *Capitolul 4: Aplicaţii preinstalate*

# **Aplicaţii preinstalate prezentate Play Music (Muzică Play)**

Aplicatia Redare muzică este o interfață integrată pentru colecția dvs. muzicală, permitându-vă să redati fișiere muzicale salvate în memoria internă sau pe un dispozitiv de stocare extern instalat.

Puteți amesteca și reda aleatoriu toate fișierele audio sau puteți răsfoi pentru a selecta albumul dorit şi a asculta cu plăcere muzică.

În ecranul inițial, atingeți **divident** pentru a reda fișierele dvs. muzicale.

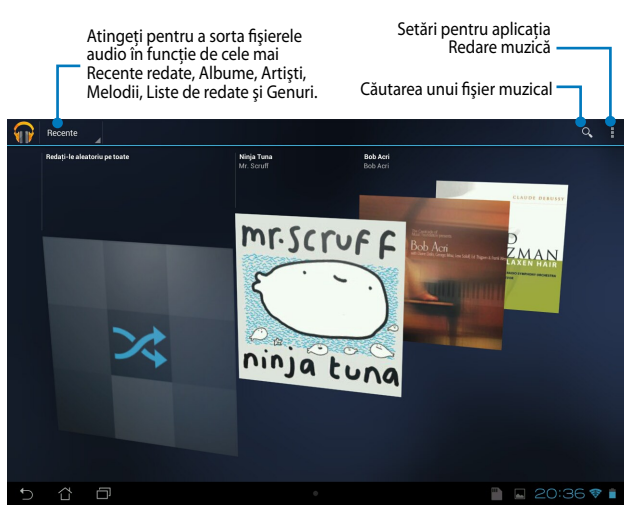

#### **NOTĂ:**

Codecul audio şi video acceptat de MeMO Pad:

• **Decoder (Decodor)**

**Codec audio:** AAC LC/LTP, HE-AACv1(AAC+), HE-AACv2(enhanced AAC+), AMR-NB, AMR-WB, MP3, FLAC, MIDI, PCM/WAVE, Vorbis,WAV a-law/mu-law, WAV linear PCM, WMA 10, WMA Lossless, WMA Pro LBR

**Video Codec (Codec video):** H.263, H.264, MPEG-4, VC-1/WMV, VP8

• **Encoder (Codificator) Audio Codec (Codec audio):** AAC LC/LTP, AMR-NB, AMR-WB **Video Codec (Codec video):** H.263, H.264, MPEG4

# **Camera (Cameră foto)**

Aplicaţia camerei vă permite să înregistraţi fotografii şi clipuri video folosind dispozitivul MeMO Pad.

Pentru a lansa aplicația camerei, atingeți **in ecranul de pornire.** 

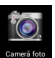

**NOTĂ:** Imaginile şi fişierele video sunt salvate automat în galerie.

### **Mod Cameră**

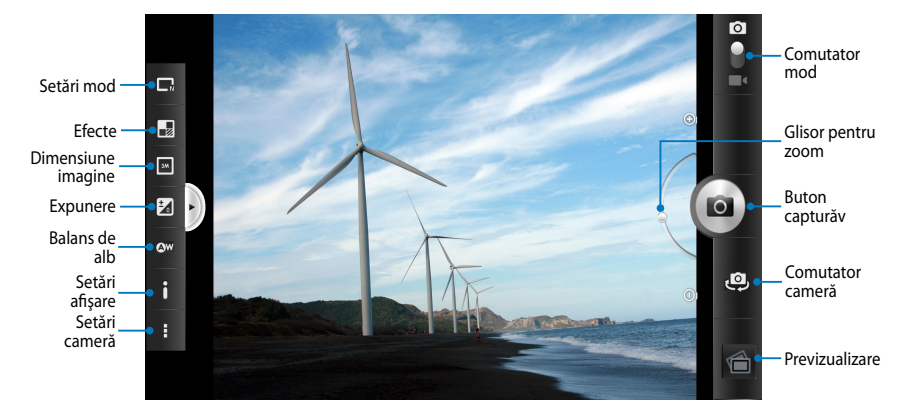

### **Mod Video (Video)**

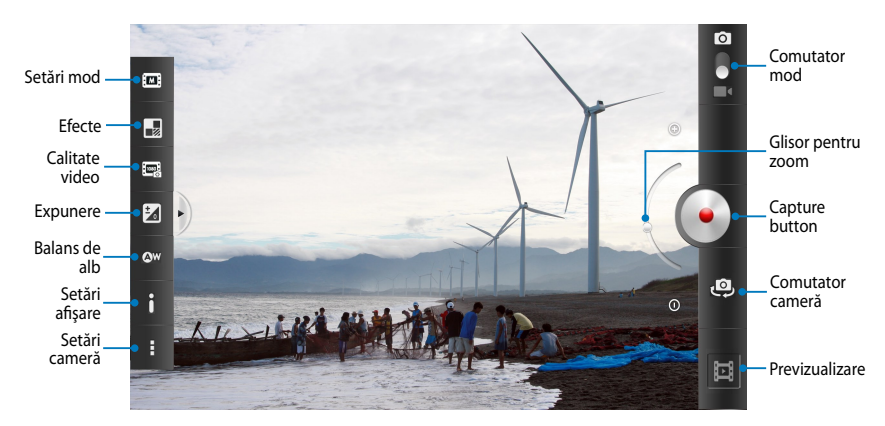

# **Galerie**

Vizualizaţi imagini şi redaţi fişiere video pe dispozitivul MeMO Pad folosind aplicaţia Galerie. Această aplicaţie vă permite să editaţi, partajaţi sau ştergeţi imagini sau fisiere video salvate în dispozitivul MeMO Pad. Din galerie puteti afisa imaginile într-o expunere de diapozitive sau puteţi atinge pentru a selecta fişierul video sau de imagine dorit.

Pentru a lansa galeria, atingeți **în ecranul de pornire**.

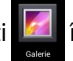

### **Ecran principal Galerie**

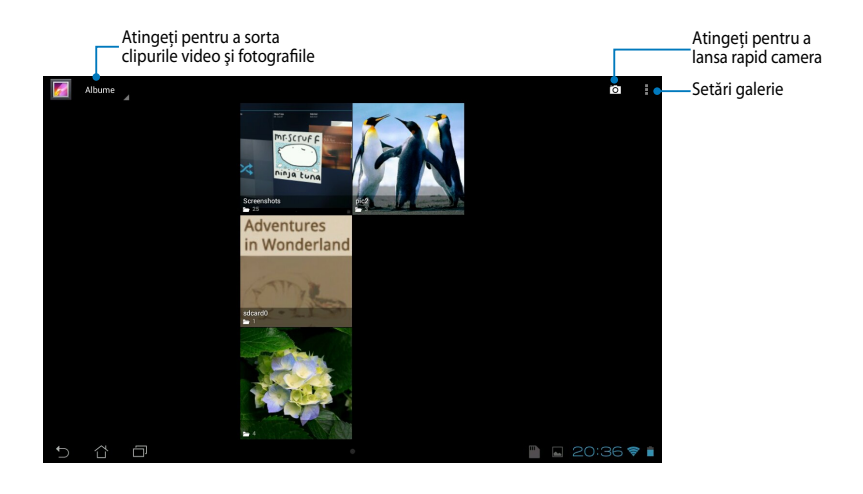

#### **Partajarea şi ştergerea albumelor**

Pentru a partaja un album, atingeți și țineți apăsat pe albumul respectiv până când în partea de sus a ecranului apare o bară de instrumente. Puteţi încărca sau partaja albumele selectate prin internet sau le puteţi şterge din dispozitivul MeMO Pad.

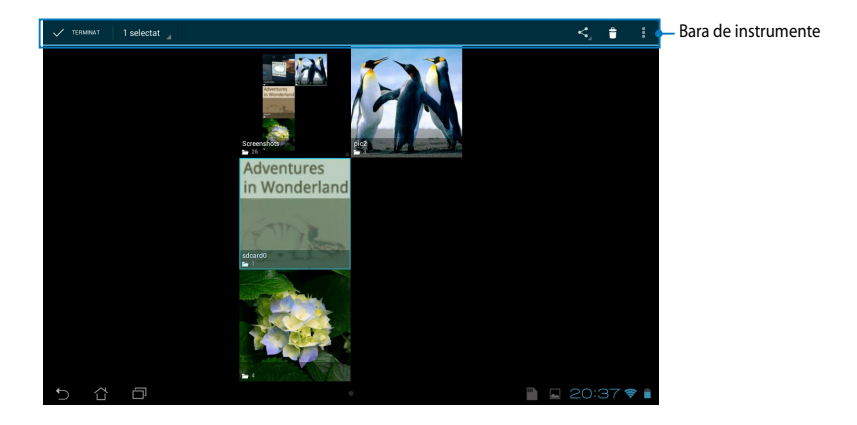

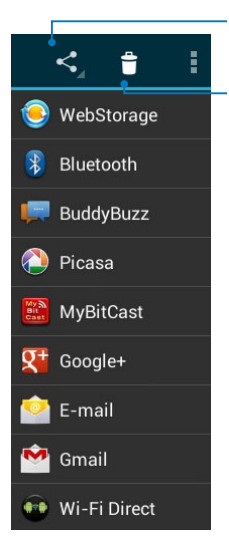

Atingeţi această pictogramă pentru a partaja albumul selectat prin ASUS Webstorage, Bluetooth®, Picasa®, Google+® sau Gmail®.

Atingeti această pictogramă pentru a şterge albumul selectat.

### **Partajarea, ştergerea şi editarea imaginilor**

Pentru a partaja, edita sau sterge o imagine, atingeti pentru a deschide imaginea şi apoi atingeţi imaginea pentru a lansa bara de instrumente în partea de sus a ecranului.

### **Partajarea imaginilor**

Pentru a partaja o imagine:

- 1. Din ecranul Galerie, deschideti un album care contine imaginea pe care doriti să o partajați.
- 2. Atingeți pentru a selecta și apoi atingeți < ∫și apoi selectați o opțiune din lista de aplicaţii de partajare.

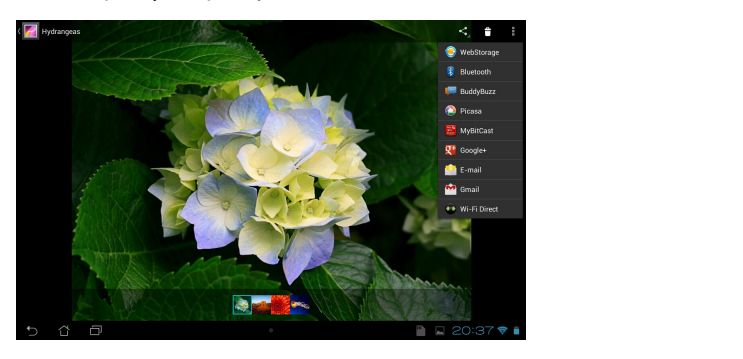

Pentru a partaja mai multe imagini:

- 1. Din ecranul Galerie, deschideți un album care conține imaginea pe care doriți să o partajaţi.
- 2. Atingeți și țineți apăsat pe o imagine și apoi atingeți celelalte imagini.
	- 3. Atingeți Sapoi selectați din lista de aplicații de partajare.

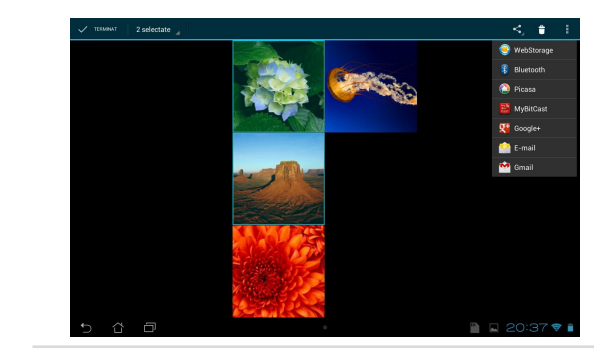

#### **Editarea unei imagini**

Pentru a edita o imagine:

- 1. Din ecranul Galerie, deschideți un album care conține imaginea pe care doriți să o editaţi.
- 2. Atingeţi o imagine pentru a o deschide şi apoi atingeţi **> Editaţi**.
- 3. Atingeţi instrumentele de editare pentru a începe editarea.

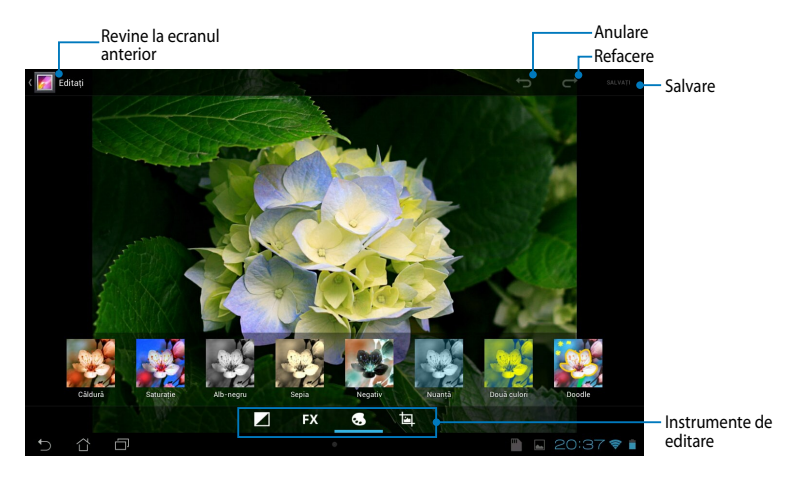

#### **Ştergerea imaginilor**

Pentru a şterge o imagine:

- 1. Din ecranul Galerie, deschideţi un album care conţine imaginea pe care doriţi să o ştergeţi.
- 2. Atingeți o imagine pentru a o deschide și apoi atingeți  $\uparrow$  .
- 3. Atingeţi **OK**.

Pentru a şterge mai multe imagini:

- $\mathcal{L}$  as used as used App Backup SuperNote Lite  $\mathcal{L}$ 1. Din ecranul Galerie, deschideţi un album care conţine imaginile pe care doriţi să le stergeti.
- 2. Atingeți și țineți apăsat pe o imagine și apoi atingeți celelalte imagini.
	- 3. Atingeţi şi apoi atingeţi **OK**.

#### **Accesarea widgetului Galerie**

Widgetul Galerie foto vă permite accesul imediat la fotografiile sau albumele preferate direct din Ecranul iniţial.

Pentru a afişa widgetul Galerie foto pe ecranul iniţial:

- 1. Atingeți  **-** pentru a merge la ecranul cu toate aplicațiile.
- 2. Atingeți **OBIECTE WIDGET** pentru a afișa meniul de widgeturi.
- deplasează pe ecranul inițial și afișează caseta de dialog **Alegeți imagini**. 3. Atingeţi şi ţineţi apăsat pe **Galerie foto** până când caseta widgetului se
- poziționați sub formă de widget pe ecranul inițial. 4. Alegeţi o opţiune din caseta de dialog **Alegeți imagini** pe care doriţi să o

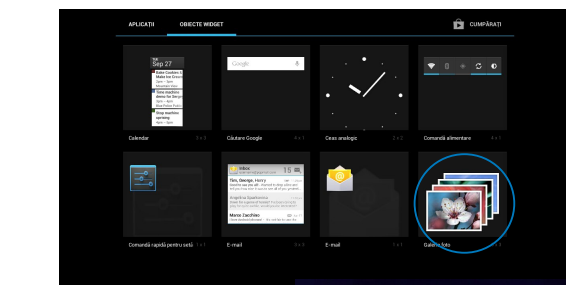

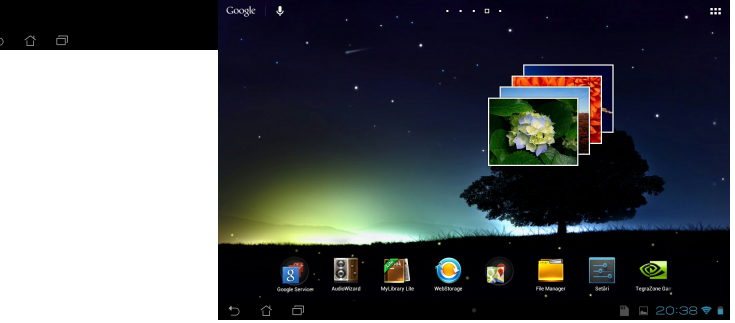

# **E-mail**

Aplicatia E-mail vă permite să adăugati conturi POP3, IMAP și Exchange astfel încât să puteţi primi, crea şi naviga printre mesajele e-mail direct de pe dispozitivul MeMO Pad.

**IMPORTANT!** Trebuie să fiți conectat la internet pentru a putea adăuga un cont de e-mail sau pentru a trimite şi primi mesaje e-mail prin conturile adăugate.

#### **Configurarea unui cont de e-mail**

Pentru a configura un cont de e-mail:

- 1. Atingeți **---** pentru a merge la ecranul cu toate aplicațiile.
	- 2. Atingeţi Pentru a lansa Email

aplicația de e-mail.

şi parola şi apoi atingeţi **Înainte**. □ 3. Din ecranul aplicației E-mail, introduceţi adresa dvs. de e-mail

> **NOTĂ:** Aşteptați până când dispozitivul MeMO Pad verifică automat setările de trimitere şi ieşire ale serverului de e-mail.

4. Configuraţi **Opţiunile contului** şi atingeţi **Înainte**.

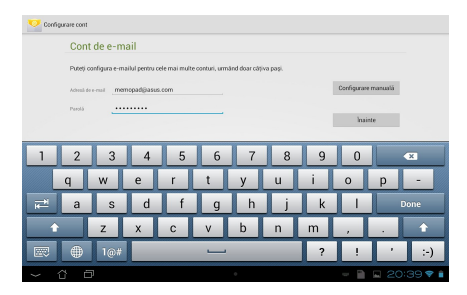

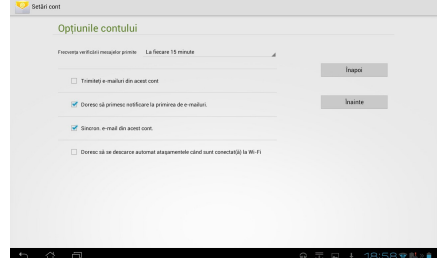

5. Introduceti un nume de cont care doriti să fie afișat pentru mesaje trimise, apoi atingeţi **Înainte** pentru a vă conecta la inbox-ul dvs.

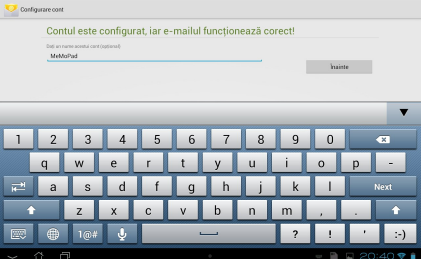

#### **Adăugarea conturilor de e-mail**

Pentru a adăuga conturi de e-mail:

- 1. Atingeți **Hela** pentru a merge la ecranul cu toate aplicațiile.
- 2. Atingeți **si apoi conectați-vă utilizând contul dvs**. Email
	- 3. Atingeți **| > Setări**. Apoi atingeți **Add account (Adăugare cont)** din colțul din dreapta sus al ecranului dvs.

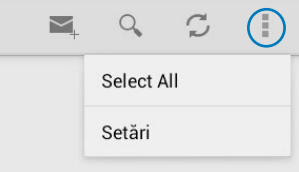

# **Gmail**

Utilizând aplicația Gmail puteți crea un nou cont Gmail sau puteți sincroniza contul Gmail existent pentru a putea trimite, primi şi naviga prin mesajele e-mail direct de pe dispozitivul MeMO Pad. Activarea acestei aplicații vă permite să accesați alte aplicații Google care pot necesita un cont Google, precum Play Store.

#### Configurarea unui cont Gmail

Pentru a seta un cont de Gmail:

1. În ecranul de pornire, atingeţi

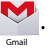

introduceţi opţiunile **Email** şi**ntroduce**ţi op 2. Atingeti Existent și Parolăexistente, apoi atingeti **Conectaţi-vă**.

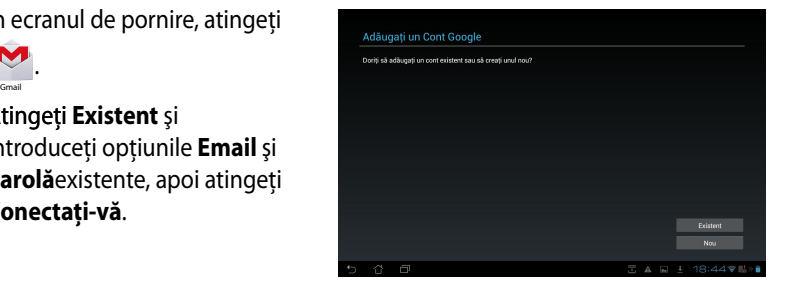

#### **NOTĂ:**

- Atingeti Nou dacă nu aveti deja un **Cont Google**.
- Când vă conectati, trebuie să asteptati pentru ca dispozitivul MeMO Pad să comunica cu serverele Google pentru a vă configura contul.
- 3. Puteţi utiliza contul Google pentru a face copii de rezervă şi pentru a vă restaura setările şi datele. Atingeţi **Înainte** pentru a vă conecta la contul Gmail.

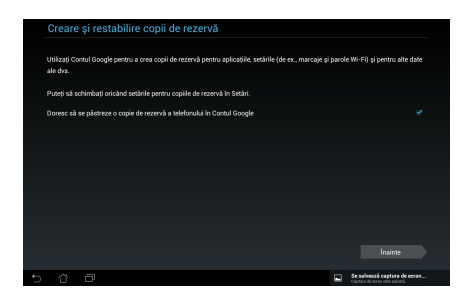

**IMPORTANT!** Dacă aveti și alte conturi de e-mail în afară de Gmail, utilizați Email pentru a economisi timp şi pentru a accesa simultan toate conturile de e-mail.

# **Aplicaţia Play Store**

Puteţi accesa o mulţime de jocuri şi aplicaţii prin Play Store utilizând contul Google.

**IMPORTANT!** Puteti accesa aplicatia Play Store numai conectându-vă la contul dvs. Google.

### **Accesarea aplicaţiei Play Store**

Pentru a accesa aplicatia Play Store:

1. În ecranul initial, atingeti

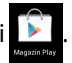

- 2. Dacă aveti deja un cont Google, atingeți **Existent** și apoi introduceți contul de e-mail și parola. Dacă nu aveți un cont, atingeți **Nou** și urmați instrucțiunile de pe ecran pentru a crea un cont.
- 3. După conectare, puteți începe să descărcați aplicații din Play Store și le puteți instala pe dispozitivul MeMO Pad.

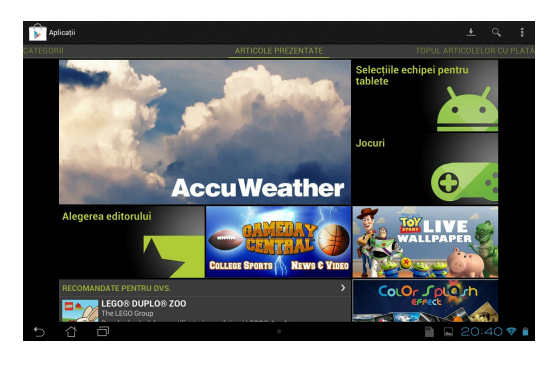

**IMPORTANT!** Descărcati cea mai recentă versiune Adobe Flash Player pentru dispozitive Android®.

#### **NOTĂ:**

- Nu puteti restaura aplicatiile șterse, dar vă puteti conecta cu același ID și descărca încă o dată.
- Unele aplicaţii sunt gratuite, iar unele s-ar putea să fie contra cost prin cardul de credit.

# **Maps (Hărţi)**

Aplicaţia Google Maps vă permite să vizualizaţi şi să găsiţi locuri, stabilimente şi să obţineţi indicaţii de orientare. De asemenea, vă permite să verificaţi locaţia curentă și să partajați această informație cu alte persoane.

#### **Utilizarea Google Maps**

Pentru a utiliza Google Maps

- 1. Atingeți **ele pentru a afișa ecranul cu toate aplicațiile și apoi atingeți e. Li**.
- 2. Folositi bara de instrumente din partea de sus a ecranului pentru a personaliza căutarea.

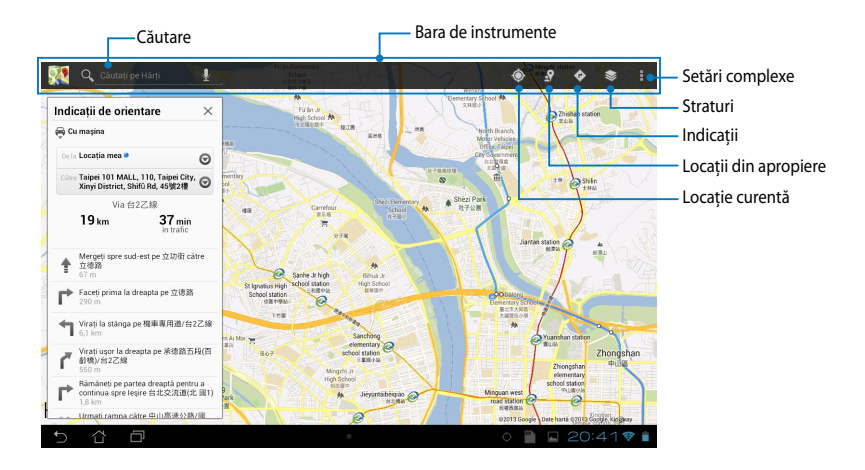

# **MyLibrary Lite**

My Library (Biblioteca mea) este o interfată integrată destinată colectiilor dvs. de cărţi. Aceasta vă permite să aşezaţi şi să sortaţi după titlu, autor sau data cărților electronice descărcate sau achizitionate.

Pentru a lansa aplicația MyLibrary Lite, atingeți = = = pentru a afișa ecranul cu

toate aplicatiile și apoi atingeți

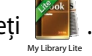

anumite cărți electronice. Descărcați playerul Adobe Flash® înainte de a utiliza **IMPORTANT!** Este posibil să aveți nevoie de playerul Adobe Flash® pentru a deschide MyLibrary (Biblioteca mea).

Gmail SuperNote MyNet

File Manager Settings Play Store Play Store Play Store Play Store Play Store Play Store Play Store Play Store

**NOTĂ:** MyLibrary acceptă ebook-uri în format ePub, PDF și TXT.

### **Ecranul principal MyLibrary Lite**

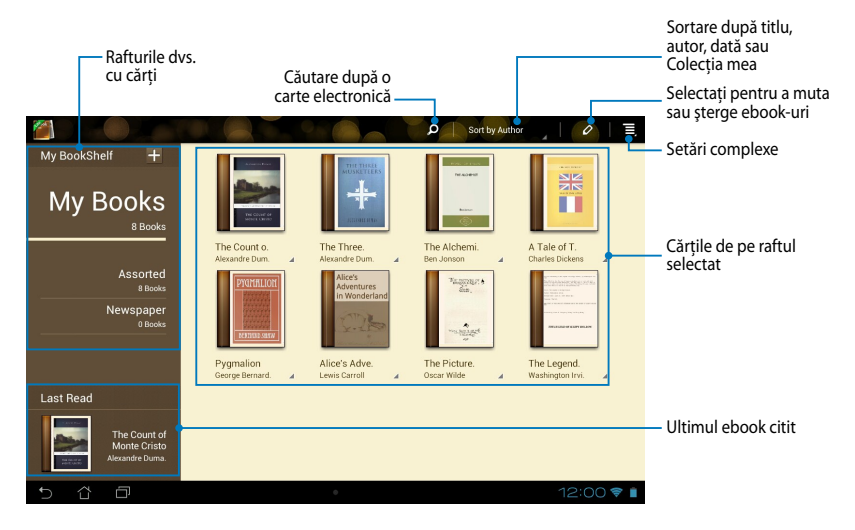

#### **Citirea ebook-urilor**

Când citiţi un ebook, glisaţi degetul către stânga pentru a trece la pagina următoare sau glisaţi degetul de la stânga la dreapta pentru a merge la pagina precedentă.

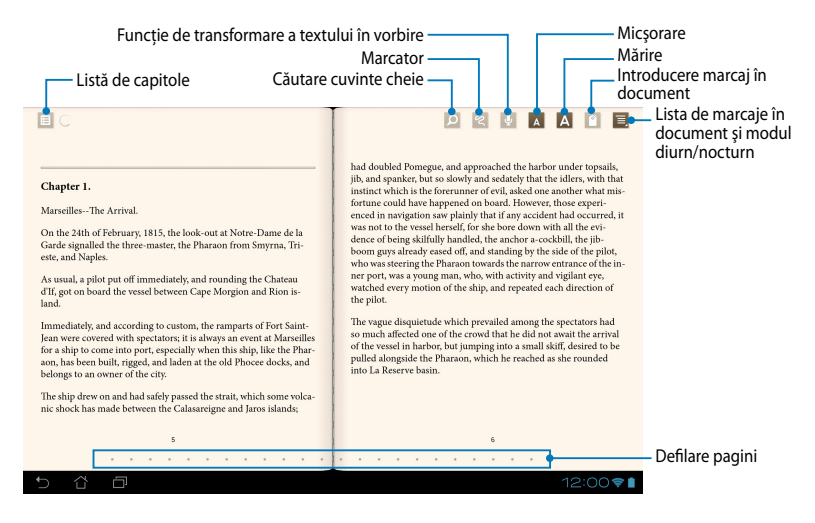

#### **Trecerea la o altă pagină**

Pentru a vă deplasa la pagina următoare, glisaţi de la dreapta la stânga. Pentru a vă deplasa la pagina precedentă, glisaţi de la stânga la dreapta.

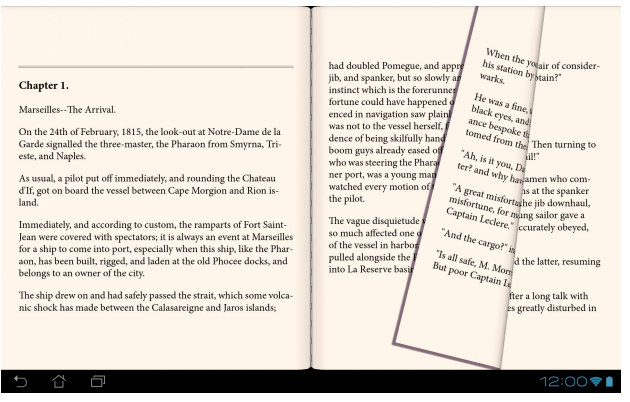

#### **Plasarea unui marcaj**

Marcajul vă permite să însemnaţi pagini din cartea dvs. pentru a putea reveni cu uşurinţă la ultima pagină citită.

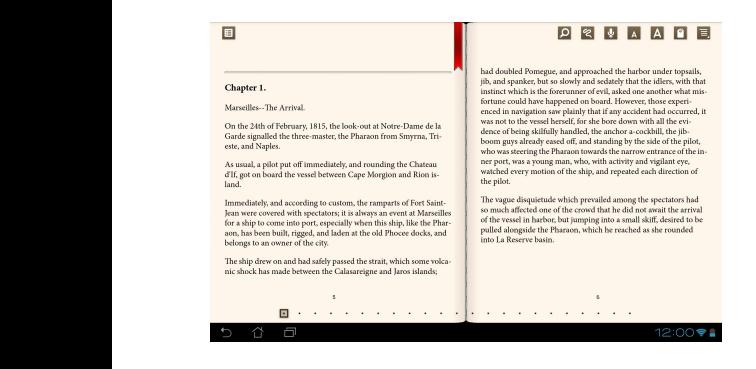

Pentru a plasa un marcaj:

- 1. Atingeți oriunde pe ecran pentru afișarea barei de instrumente.
- 2. Atingeți **C** pentru a marca pagina. Puteți să marcați câte pagini doriți.
- 3. Pentru a vizualiza paginile marcate, atingeți **E** > **Bookmark list (Listă** MyCloud App Locker asus@vibe App Backup SuperNote Lite AudioWizard ASUS Studio **marcaje)**, apoi atingeți pagina pe care doriți să o deschideți.

#### **Realizarea de adnotări într-o pagină**

Realizarea unei adnotări în ebook-urile dvs. vă permite să aflați definiția unui cuvânt, să copiaţi un cuvânt sau o expresie, să partajaţi conţinutul prin e-mail sau să ascultați textul prin intermediul funcției de transformare a textului în vorbire.

#### **Adnotarea unui cuvânt**

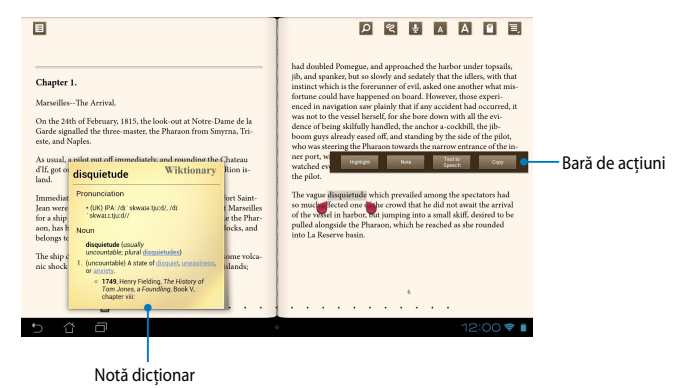

#### **Adnotarea unei expresii**

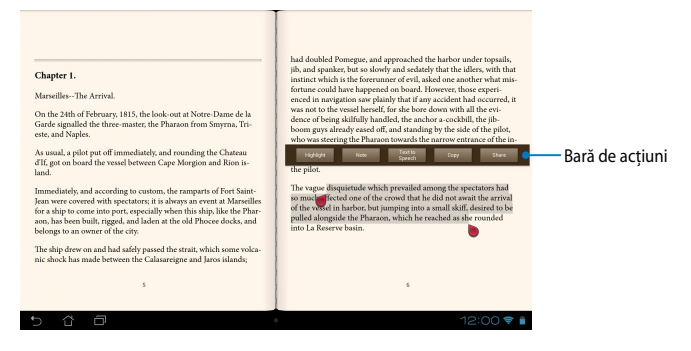

Pentru a adnota o pagină:

1. Apăsați și țineți apăsat pe cuvântul sau propoziția dorită până când se afișează bara de instrumente și nota de dictionar.

**NOTĂ**: Pentru a marca o expresie, ţineţi apăsat un cuvânt şi apoi glisaţi degetul pentru a selecta întreaga expresie. Când selectați o expresie, nota de dictionar nu va apărea.

- 2. Din bara de actiuni, alegeti una din optiunile:
	- a. Atingeti **Highlight (Evidentiere)** pentru a marca un cuvânt sau o expresie.
	- b. Atingeţi Atingeţi **Text to Speech (Text în vorbire)** pentru a asculta cuvântul sau expresia selectată.
	- c. Atingeţi **Copy (Copiere)** pentru a copia cuvântul selectat sau expresia selectată şi pentru a lipi cuvântul sau expresia într-o aplicaţie de text.
	- d. Atingeţi **Share (Partajare)** pentru a partaja o expresie şi apoi selectaţi aplicația dorită pentru partajare.

# **SuperNote**

SuperNote este o aplicaţie uşor de utilizat care vă permite să luaţi notiţe, să schițați, să capturați și inserați fotografii și să înregistrați sunete și clipuri video, pentru a obține o experiență mai interactivă.

> De asemenea, puteți partaja blocnotesurile prin intermediul contului ASUS WebStorage.

Pentru a lansa aplicația SuperNote, atingeți  $\blacksquare$  an ecranul principal și apoi

atingeți MyCloud App Local App Backup SuperNote Lite Audio Wizard Asus SuperNote Lite **> Enter**.

### **Ecran principal SuperNote**

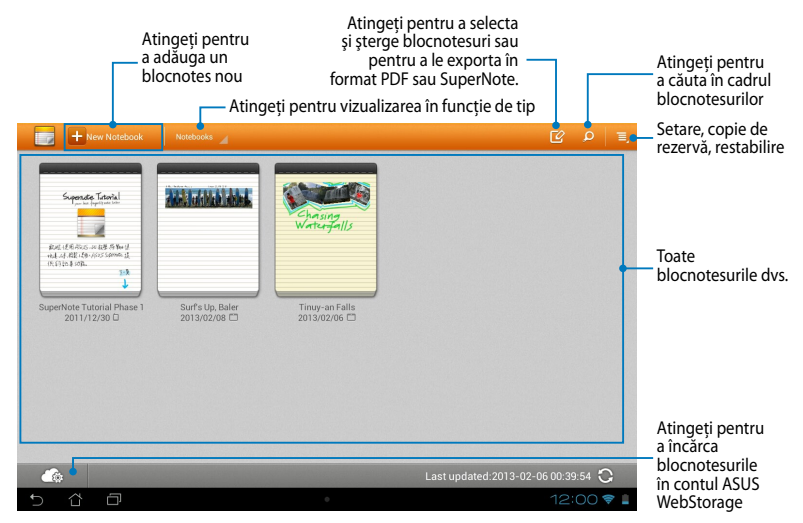

#### **Crearea unui blocnotes nou**

Pentru a crea un blocnotes nou:

- 1. Atingeti + New Notebook
- 2. Denumiţi fişierul şi apoi selectaţi un şablon. Noua pagină de note se afişează imediat.

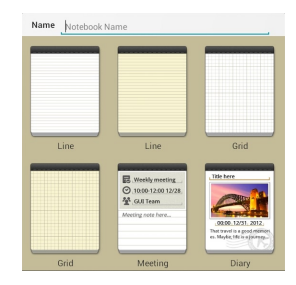

### **Interfaţă de creare a unui nou blocnotes în SuperNote**

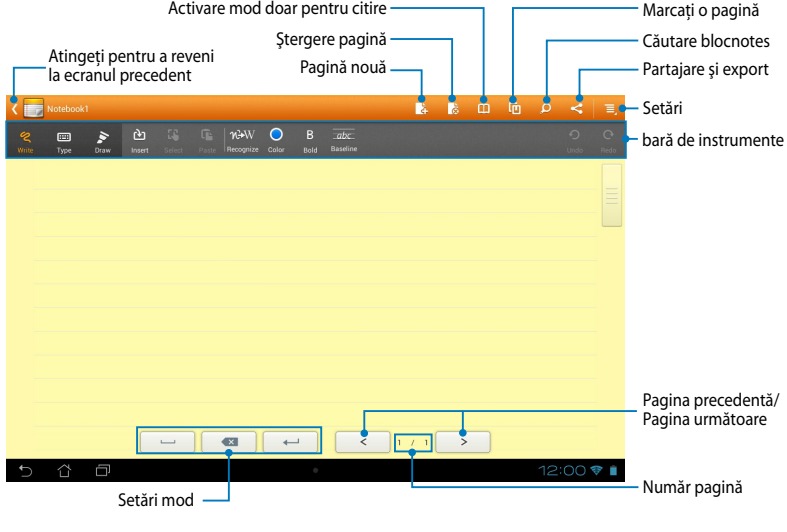

**NOTĂ:** Setările de mod şi bara de instrumente pentru blocnotes se modifică atunci când atingeți modul  $\phi$  , modul  $\equiv$  sau modul  $\geqslant$  .

#### **Personalizarea blocnotesului dvs.**

SuperNote vă permite să vă exprimați creativitatea în crearea blocnotesurilor. Din bara de instrumente puteţi selecta diverse opţiuni care vă permit să vă personalizaţi blocnotesurile.

**NOTĂ:** Opţiunile din bara de instrumente pot diferi în funcţie de modul pe care l-aţi selectat.

Pentru a vă personaliza blocnotesul:

- 1. În ecranul principal al SuperNote, atingeți blocnotesul pe care doriți să îl personalizati.
- 2. Atingeţi **Write (Scriere)** pentru a realiza adnotări în pagină. Atingeţi **Type (Tastare)** pentru a utiliza tastatura. Atingeţi **Draw (Desenare)** pentru a picta sau desena în pagină.

#### **NOTE:**

- Pentru modul **Write (Scriere)**, atingeţi **Baseline (Linie de bază)** în bara de instrumente a blocnotesului pentru indicații de caligrafie, atunci când este necesar.
- Pentru modurile **Write (Scriere)** şi **Type (Tastare)**, atingeţi **Color (Culoarea)**  pentru a selecta culoarea textului şi **Bold (Îngroşat)** pentru a selecta grosimea textului.
- Pentru modul **Draw (Desenare)**, atingeţi **Brush (Pensulă)** pentru a selecta tipul, grosimea, opacitatea şi culoarea tuşelor.
- 3. Pentru a introduce text, imagini şi fisiere media, atingeti **Insert (Inserare)** şi apoi atingeti tipul de fisier pe care doriti să îl inserati.
- 4. Pentru a muta sau redimensiona un obiect inserat, atingeţi **Select (Selectare)** şi apoi selectaţi obiectul pe care doriţi să îl mutaţi sau redimensionaţi.

#### **Mod numai pentru citire al SuperNote**

Pentru a activa modul disponibil doar pentru citire, atingeti **queli** și apoi glisați degetul în sus sau în jos pentru a vizualiza paginile blocnotesului dvs.

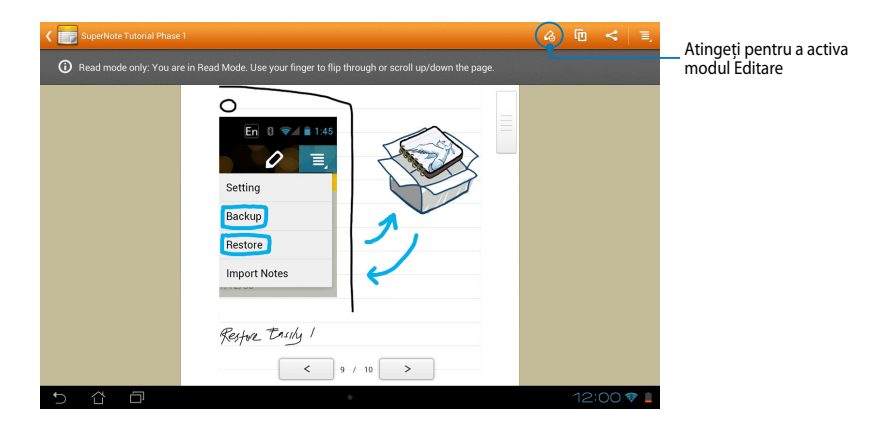

### **Redenumirea blocnotesului dvs.**

Pentru a vă redenumi blocnotesul:

- 1. În ecranul principal SuperNote, atingeţi şi ţineţi apăsat pe fişierul blocnotesului şi apoi atingeţi **Redenumire**.
- 2. Tastaţi un nume de fişier şi apoi atingeţi **OK**.

#### **Ascunderea blocnotesului dvs.**

Pentru a ascunde blocnotesul:

- 1. În ecranul principal SuperNote, atingeţi şi ţineţi apăsat pe fişierul blocnotesului şi apoi atingeţi **Bloc pt asc**.
- 2. Tastaţi parola şi apoi atingeţi **OK**.

#### **NOTE**:

- Vi se va solicita să introduceţi o nouă parolă atunci când ascundeţi blocnotesul pentru prima dată.
- Pentru a vizualiza blocnotesurile ascunse, în ecranul inițial atingeți  $\overline{=}$ , și apoi atingeţi **Afişați informațiile blocnotes-ului**.

#### **Ştergerea blocnotesului dvs.**

Pentru a şterge blocnotesul:

- 1. În ecranul principal SuperNote, atingeţi şi ţineţi apăsat pe fişierul blocnotesului şi apoi atingeţi **Ştergere**.
- 2. Atingeţi **Ştergere** pentru a confirma ştergerea blocnotesului.

# **AudioWizard (Expert audio)**

Expert audio vă permite să personalizați modurile de sunet ale dispozitivului dvs. MeMO Pad, pentru a obține un sunet mai clar și mai potrivit cu situațiile efective de utilizare.

Pentru a lansa Expert audio, atingeți ∎∎∎ în ecranul inițial și apoi atingeți (Ö∥. **My Local App Local App Backup Super**Note App AudioWizard Asus Studio AudioWizard Asus Studio Asus Studio Asus Studio Asus Studio Asus Studio Asus Studio Asus Studio Asus Studio Asus Studio Asus Studio Asus Studio Asus Stu

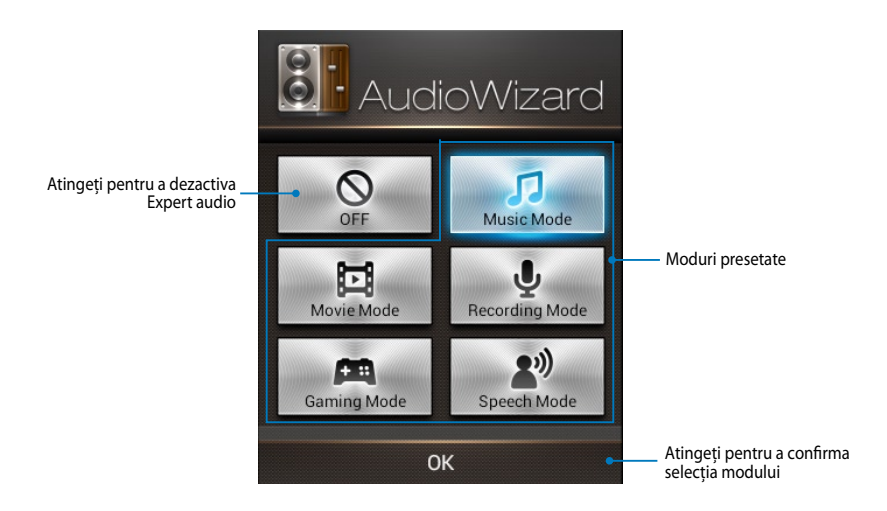

#### **Utilizarea Expert audio**

Pentru a utiliza Expert audio:

1. În fereastra Expert audio, atingeţi modul de sunet pe care doriţi să îl activaţi.

**NOTĂ:** Atingeti **OFF (DEZACTIVAT)** dacă doriti să dezactivati oricare din modurile de sunet salvate în prealabil.

2. Atingeţi **OK** pentru a salva modul de sunet selectat şi pentru a ieşi din fereastra Expert audio.
## **App Locker**

App Locker este o aplicatie de securitate care vă permite să protejati aplicatiile private împotriva utilizării neautorizate. Vi se va solicita introducerea parolei de fiecare dată când lansaţi o aplicaţie blocată.

Aplicația App Locker vă oferă posibilitatea protejării fișierelor, permițând-vă să ascundeţi fişierele şi folderele private în vederea protejării acestora împotriva accesului neautorizat.

### **Utilizarea aplicaţiei App Locker**

Pentru a utiliza aplicatia App Locker:

- 1. In ecranul inițial, atingeți  $\blacksquare$  și apoi atingeți  $\blacksquare$ 1.
- 2. Atingeţi **Start**, configuraţi parola şi apoi atingeţi **OK**.

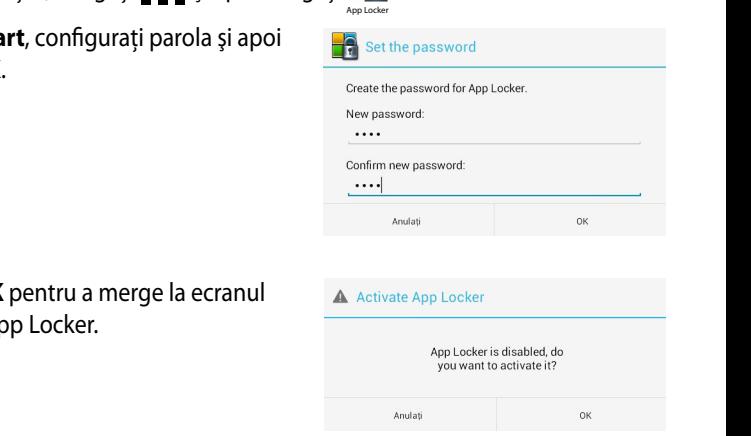

3. Atingeţi **OK** pentru a merge la ecranul aplicației App Locker.

#### **Ecran App Locker**

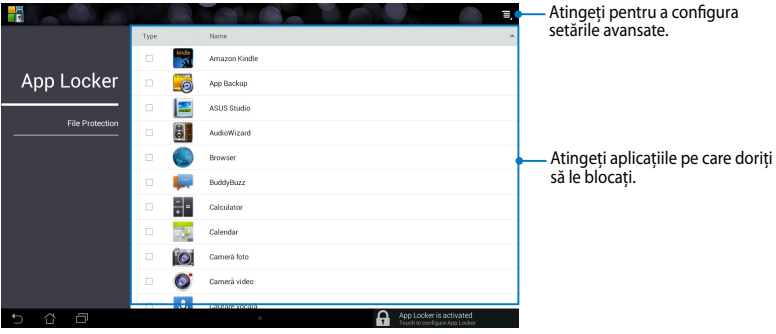

#### **NOTE:**

- Aplicaţiile pe care le-aţi blocat vor apărea cu pictograme blocate în ecranul de pornire şi în ecranul Toate aplicaţiile.
- Dacă doriți să dezactivați aplicația App Locker, atingeți  $\blacksquare$  și apoi debifați opţiunea **Activate App Locker (Activare App Locker)**.

## **Ecran Protecţie fişiere**

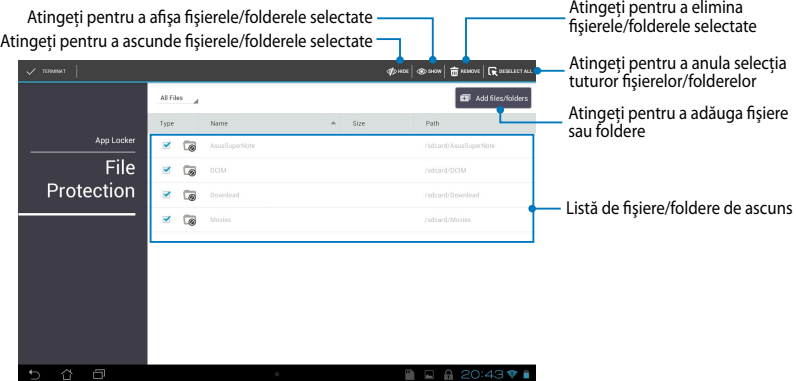

# **App Backup**

Aplicaţia Copie de rezervă aplicaţii vă permite să copiaţi de rezervă aplicaţiile instalate și datele din dispozitivul MeMO Pad sau să salvați aceste aplicații și date pe un dispozitiv de stocare extern instalat în dispozitivul MeMO Pad. De asemenea, această aplicație restaurează aplicațiile și datele copiate de rezervă după ce actualizaţi firmware-ul dispozitivului dvs.

Pentru a lansa aplicația Copie de rezervă aplicații, atingeți  $\blacksquare$  pe ecranul inițial

si apoi atingeti L

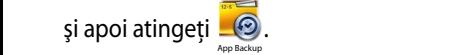

.

#### **IMPORTANT!**

- App Backup (Copiere de rezervă aplicații) nu poate restabili aplicații care necesită autentificare prin cont.
- introduceți un card microSD în slotul microSD înainte de a copia de rezervă datele • Dacă doriți să duplicați copiile de rezervă ale aplicațiilor și datelor, asigurați-vă că si aplicatiile.

## **Ecranul Listă de copii de rezervă**

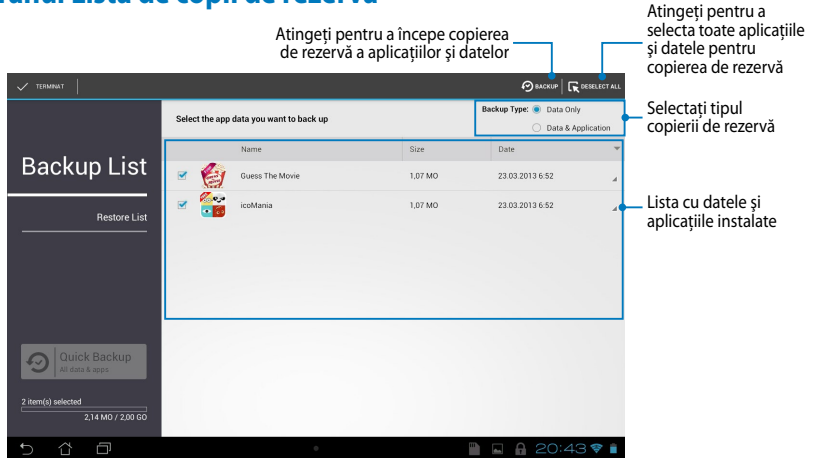

## **Copierea de rezervă a aplicaţiilor şi datelor**

Pentru a copia de rezervă aplicațiile și datele:

- 1. În ecranul principal Copie de rezervă aplicaţii, atingeţi **Backup List (Listă de copii de rezervă)** din panoul din partea stângă pentru a vizualiza o listă cu aplicaţiile instalate şi cu datele din dispozitiv.
- 2. Bifați aplicațiile pe care doriți să le copiați de rezervă, apoi atingeți

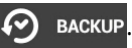

3. Tastaţi numele fişierului pentru care creaţi o copie de rezervă şi apoi atingeţi **OK**.

> **NOTĂ:** Dacă doriţi să salvaţi o copie a fişierului copiat de rezervă, bifaţi **Copy backup file to: (Copiere fişier copie de rezervă în:)** şi apoi atingeţi pentru a selecta folderul.

4. Configurați o parolă pentru acest fişier copie de rezervă şi apoi atingeţi **OK**.

#### Create a new backup file

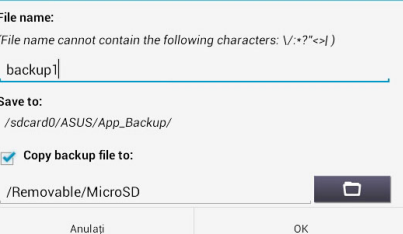

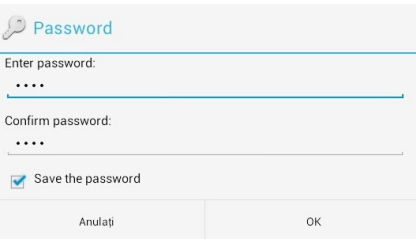

5. Atingeţi **OK** pentru a continua cu copierea de rezervă a aplicaţiilor.

#### A Application Backup The backup process may take a while. Please do not shut down your device nor use the selected backup applications. Please do not remove the external storage device at this time.

Do you want to proceed?

 $\Box$  Do not show this message again

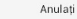

 $\alpha$ 

6. După finalizarea copierii de rezervă, atingeţi **OK**.

#### Backup process is completed

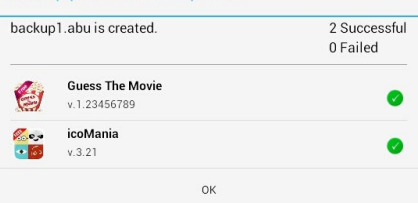

### **Ecranul Listă de restabilire**

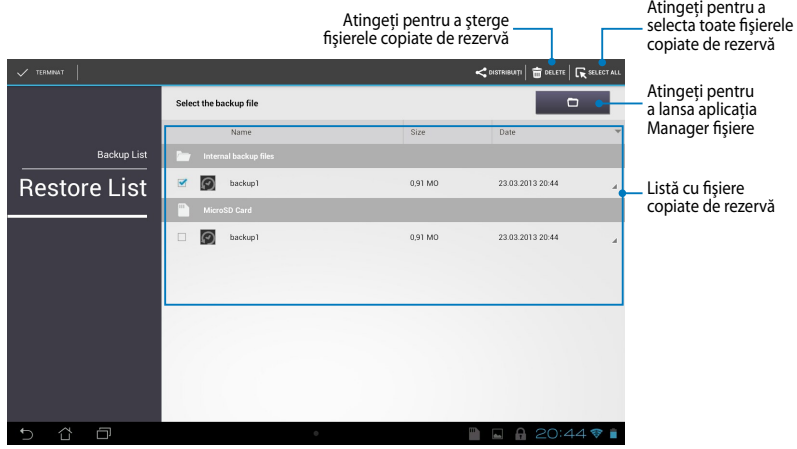

### **Restaurarea aplicaţiilor şi datelor**

Pentru a restaura aplicațiile și datele:

- 1. În ecranul principal Copie de rezervă aplicaţii, atingeţi **Restore List (Listă de restabilire)** din panoul din partea stângă pentru a vizualiza o listă cu fişierele copiate de rezervă.
- 2. Atingeţi fişierul pe care doriţi să îl restauraţi şi apoi atingeţi **OK**.

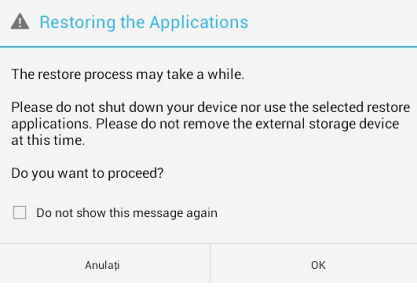

3. Introduceţi parola pe care aţi configurat-o când aţi creat fişierul copie de rezervă şi apoi atingeţi **OK**.

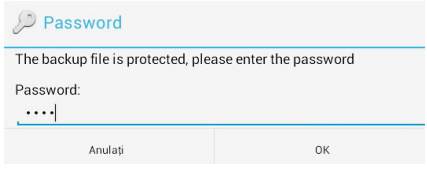

4. Selectaţi fişierul pe care doriţi să îl restauraţi şi apoi atingeţi **OK**.

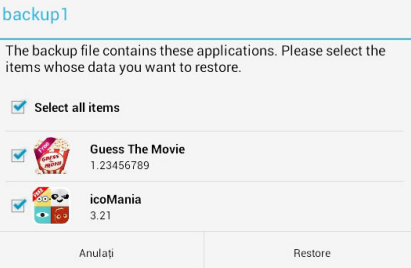

5. Atingeţi **OK** pentru a continua restaurarea aplicaţiilor în sistem.

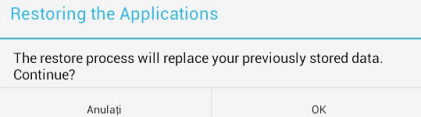

6. După finalizarea restaurării, atingeţi **OK**.

#### Restore process is completed

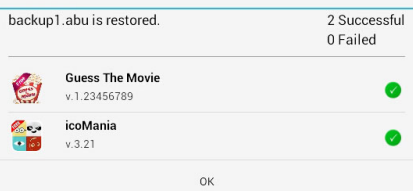

# **Widget (Obiecte Widget)**

Widgeturile vă permit să accesati în cel mai simplu mod aplicații utile și distractive de pe ecranul initial al dispozitivului MeMO Pad, jucând rolul de comandă rapidă pentru aplicatiile respective.

Pentru a vizualiza widgeturile, atingeţi ¯ ¯ ¯ în ecranul iniţial şi apoi atingeţi **OBIECTE WIDGET**.

### Afişarea unui widget pe ecranul inițial

Atingeți și mențineți apăsat widgetul selectat, apoi trageți-l pe ecranul inițial. Din ecranul Widgeturi, defilaţi ecranul în lateral pentru a selecta un widget.

#### **IMPORTANT!**

- înregistrarea sau activarea înainte de a putea utiliza un widget selectat. • Este posibil să vi se solicite parcurgerea unor etape suplimentare, cum ar fi
- Dacă nu există suficient spaţiu pe ecran acolo unde aţi poziţionat widgetul, acesta nu va fi adăugat pe ecran.

### **Eliminarea unui widget din ecranul iniţial**

Din ecranul iniţial, atingeţi şi ţineţi apăsat widgetul până când apare menţiunea **X Eliminaţi**. Fără a ridica degetul de pe ecran, glisaţi widgetul în zona **X Eliminaţi** pentru a-l elimina din ecranul iniţial.

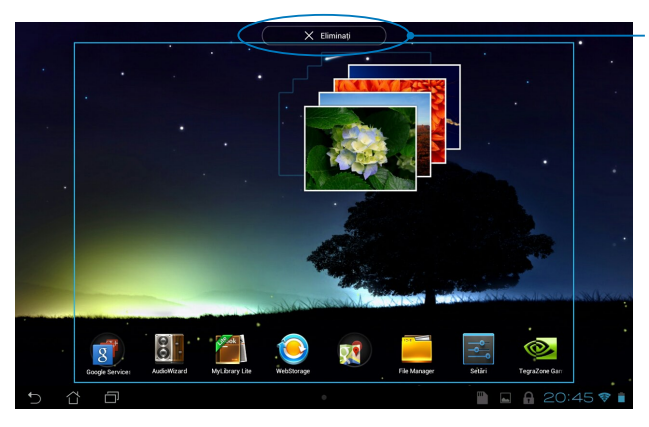

Eliminarea unui widget din ecranul initial

# **ASUS Battery**

ASUS Battery este un widget special conceput pentru a afişa starea bateriei dispozitivului dvs. MeMO Pad și a accesoriilor conectate la acesta, în functie de procentul de încărcare, pe baza unui spectru de culori.

Pentru a vizualiza widgetul ASUS Battery, atingeți  $\blacksquare\blacksquare\blacksquare$  în ecranul inițial și apoi atingeţi **OBIECTE WIDGET**.

### Afişarea widgetului ASUS Battery pe ecranul inițial

Battery. Atingeţi şi menţineţi apăsat widgetul, apoi trageţi-l pe ecranul iniţial. Din ecranul Widgeturi, defilaţi ecranul în lateral pentru a căuta widgetul ASUS

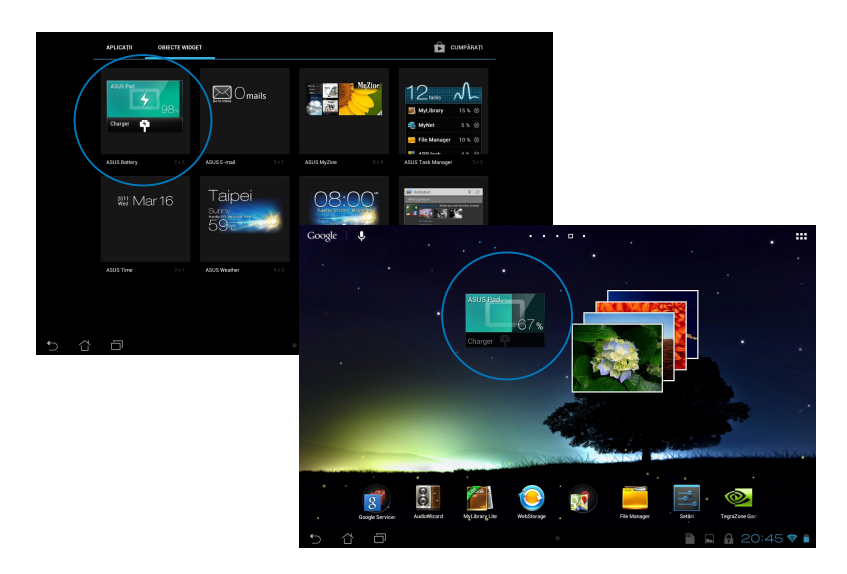

**NOTĂ:** De asemenea, puteţi vizualiza starea bateriei dispozitivului MeMO Pad în Setări rapide ASUS și în zona de notificare. Pentru mai multe detalii, consultati secţiunile *Setări rapide ASUS* şi *Panou de notificare*.

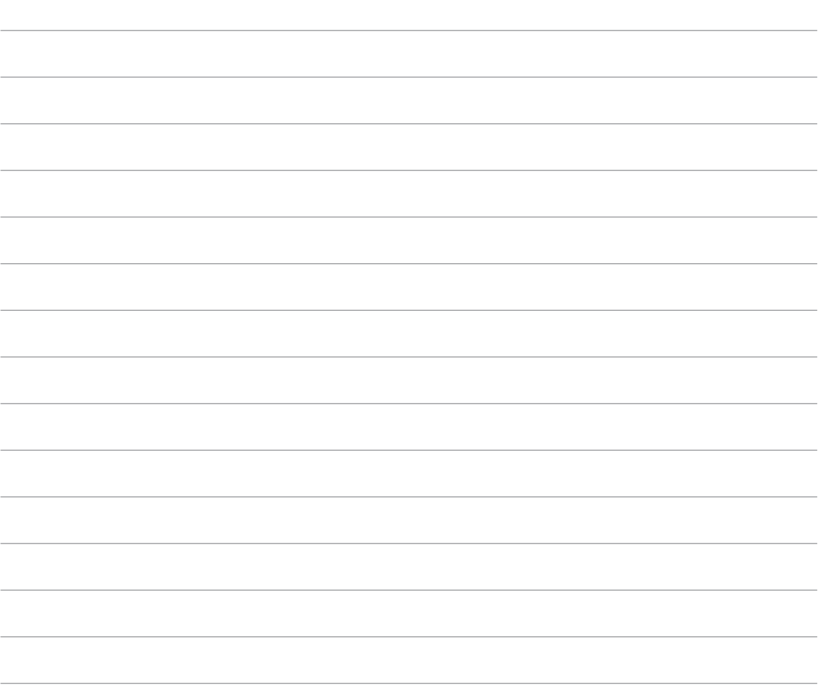

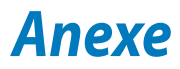

# **Declaraţia Comisiei federale de comunicaţii**

Acest dispozitiv este în conformitate cu Regulile FCC (Comisia federală de comunicaţii), partea 15. Funcţionarea este supusă următoarelor două condiţii:

- Acest dispozitiv nu poate produce interferenţe dăunătoare
- Acest dispozitiv trebuie să accepte orice interferenţă primită, inclusiv interferenţe care pot produce funcţionarea nedorită.

Acest dispozitiv a fost testat şi s-a constatat că se încadrează în limitele pentru un dispozitiv digital clasa 8, în conformitate cu Partea 15 a regulilor Comisiei federale de comunicaţii (FCC). Aceste limite sunt create pentru a asigura protecţie rezonabilă împotriva interferentei într-o instalație rezidențială. Acest dispozițiv generează, utilizează şi poate radia energie cu frecvenţă radio şi, dacă nu este instalat şi utilizat în conformitate cu instructiunile, poate produce interferente dăunătoare comunicatiilor radio. Cu toate acestea, nu există nicio garanție că interferența nu va apărea într-o anumită instalatie. În cazul în care acest dispozitiv produce interferente dăunătoare receptiei radio sau TV, care pot fi determinate prin oprirea și pornirea dispozitivului, utilizatorul este încurajat să încerce să corecteze interferența printr-una sau mai multe din măsurile următoare:

- Reorientați sau reamplasați antena receptoare.
- Măriţi distanţa dintre dispozitiv şi receptor.
- Conectaţi dispozitivul la o priză dintr-un circuit diferit de cel în care este conectat receptorul.
- Cereţi sfatul distribuitorului sau al unui tehnician radio/TV experimentat.

Orice modificări sau înlocuiri care nu sunt aprobate în mod expres de către partea responsabilă pentru conformitate ar putea anula autoritatea utilizatorului de a utiliza echipamentul.

Antenele utilizate pentru acest transmiţător nu trebuie amplasate în acelaşi loc şi nu trebuie să functioneze împreună cu nicio altă antenă sau transmitător.

Funcţionarea în banda de frecvenţă cuprinsă între 5,15 GHz şi 5,25 GHz este restrictionată la uzul în interior. FCC impune utilizarea în exterior pentru banda cuprinsă între 5,15 GHz şi 5,25 GHz pentru a reduce posibilitatea creării unor interferenţe dăunătoare pentru sistemele mobile prin satelit care operează pe acelaşi canal. Când este asociat cu un punct de acces, transmiterea se va realiza numai pe benzile cuprinse între 5,25 GHz şi 5,35 GHz, 5,47 GHz şi 5,725 GHz şi respectiv 5,725 GHz şi 5,850 GHz.

## **Informaţii privind expunerea la frecvenţa radio (SAR)**

Acest dispozitiv respectă cerintele guvernamentale privind expunerea la unde radio. Acest dispozitiv este proiectat şi este fabricat astfel încât să nu depăşească limitele de emisii pentru expunerea la energia de frecventă radio (FR) stabilite de către Comisia Federală de Comunicaţii a Guvernului SUA.

Acest standard de expunere utilizează o unitate de măsură cunoscută drept Rata de absorbtie specifică sau SAR. Limita SAR stabilită de către FCC este de 1,6 W/kg. Testele pentru SAR sunt efectuate utilizând poziţii de operare standard acceptate de către FCC, iar terminalul pentru utilizatorul final transmite la nivelul de putere specificat pe diferite canale.

Cea mai ridicată valoare SAR pentru dispozitiv după cum a fost raportat de către FCC este de 1,34 W/kg atunci când dispozitivul este amplasat lângă corp.

FCC a acordat o Autorizaţie de echipament pentru acest dispozitiv cu toate nivelurile SAR raportate evaluate ca fiind în conformitate cu normele de expunere la FR ale FCC. Informatiile SAR pentru acest dispozitiv sunt păstrate de către FCC şi se pot găsi în secţiunea Display Grant (Afişare aprobare) la adresa www.fcc. gov/oet/ea/fccid după căutarea ID-ului FCC: MSQK001.

## **Avertisment IC**

Dispozitivul poate întrerupe în mod automat transmiterea în cazul absenţei unor informatii de transmis sau în cazul defectării. Retineti că acest lucru nu are ca scop interzicerea transmiterii de informatii de control sau semnalizare sau utilizarea codurilor repetitive solicitate de tehnologie.

Dispozitivul proiectat pentru banda de frecvenţă cuprinsă între 5150 MHz şi 5250 MHz este destinat utilizării în interior, pentru a se reduce posibilitatea unor interferenţe dăunătoare pentru sistemele mobile prin satelit care operează pe acelaşi canal; amplificarea maxim admisă pentru antenă (pentru dispozitive care operează pe benzile cuprinse între 5250 MHz ş 5350 MHz şi respectiv între 5470 MHz şi 5725 MHz) pentru conformarea cu limita EIRP; şi amplificarea maxim permisă pentru antenă (pentru dispozitive care operează pe banta cuprinsă între 5275 MHz ş 5850 MHz) pentru conformarea cu limitele EIRP specificate pentru funcţionarea de tip punct-punct sau pentru alte tipuri de funcţionare, aşa cum se specifică în sectiunea A9.2(3). De asemenea, radarele de putere ridicată sunt alocate ca utilizatori principali (însemnând că au prioritate) în banda cuprinsă între 5250 şi 5350 MHz, iar aceste radare pot cauza interferenţe şi/sau deteriorări ale dispozitivelor LE-LAN.

Caracteristica County Code Selection (Selectare cod naţional) este dezactivată pentru produsele comercializate în SUA/Canada. Pentru produsele disponibile pe piaţa din SUA/Canada, vor putea fi operate numai canalele de la 1 la 11. Nu este posibilă selectarea altor canale.

# **Declaraţie de conformitate la CE**

Acest produs este în conformitate cu reglementările Directivei R&TTE 1999/5/CE. Declaraţia de conformitate poate fi descărcată de la http://support.asus.com.

## **Prevenirea pierderii auzului**

Pentru a preveni vătămarea posibilă a auzului, nu ascultați la niveluri ridicate de volum pentru perioade îndelungate.

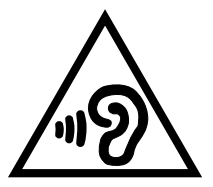

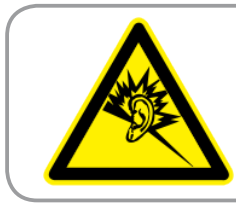

**À pleine puissance, l'écoute prolongée du baladeur peut endommager l'oreille de l' utilisateur.**

Pentru Franta, după cum se solicită prin articolul L. 5232-1, acest dispozitiv este testat pentru a se conforma cu cerinţele privind presiunea sunetului din standardele NF EN 50332-2:200 şi NF EN 50332-1:20000.

# **Marcaj CE**

## **Marcaj CE pentru dispozitive cu LAN/ Bluetooth wireless**

Acest echipament este conform cu cerintele Directivei 1999/5/EC a Comisiei şi a Parlamentului European din 9 martie 1999 prin care se reglementează echipamentele radio şi de telecomunicaţii şi recunoaşterea mutuală a conformității.

Cea mai ridicată valoare CE SAR pentru dispozitiv este de 0,654 W/Kg.

Acest echipament poate fi operat în:

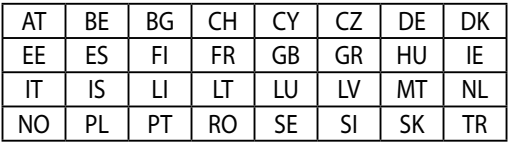

Utilizatorul nu va avea acces la comenzile DFS corelate sistemului de detectare a radarelor.

# **Informaţii expunere RF (SAR) - CE**

Acest dispozitiv întruneşte cerinţele EU (1999/519/EC) privind limitarea expunerii publicului larg la câmpuri electromagnetice, pentru protejarea sănătăţii.

Limitele fac parte dintr-o serie de recomandări extensive, care au rolul de a proteja publicul larg. Aceste recomandări au fost elaborate şi verificate de către organizaţii ştiinţifice independente, prin evaluarea regulată şi exhaustivă a studiilor ştiinţifice. Unitatea de măsură pentru limita recomandată de Consiliul European în ceea ce priveşte dispozitivele mobile este rata specifică de absorbţie (Specific Absorption Rate - SAR), iar limita SAR este de 2,0 W/kg, ca medie pentru 10 grame de ţesut corporal. Dispozitivul întruneşte cerinţele Comisiei Internaţionale cu privire la protecţia împotriva radiaţiilor non-ionizante (ICNIRP).

În cazul funcţionării lângă corp, acest dispozitiv a fost testat şi întruneşte limitele de expunere ICNRP şi cele din standardele europene EN 62311 şi EN 62209-2. Valoarea SAR este măsurată cu dispozitivul luând contact direct cu corpul şi transmiţând la nivelul de putere maxim certificat, în toate benzile de frecvenţă ale dispozitivului mobil.

# **Cerinţă de siguranţă pentru energie**

Pentru produsele cu valori nominale ale curentului electric de până la 6A şi care cântăresc mai mult de 3 kg trebuie să utilizaţi cabluri de alimentare mai mari sau egale cu: H05VV-F, 3G, 0,75 mm $^2$  sau H05VV-F, 2G, 0,75 mm $^2$ .

## **Serviciile de reciclare/returnare ASUS**

Programele de reciclare şi returnare ASUS se datorează angajamentului nostru fată de cele mai înalte standarde de protectie a mediului. Credem în asigurarea solutiilor pentru ca dvs. să puteți recicla în mod responsabil produsele, bateriile și alte componente ale noastre, precum şi materialele de ambalare. Accesaţi adresa http://csr.asus.com/english/Takeback.htm pentru informatii detaliate privind reciclarea în diverse regiuni.

## **Notă referitoare la stratul de acoperire**

**IMPORTANT!** Pentru a asigura izolarea electrică şi a menţine siguranţa în domeniul electric, se aplică un strat de acoperire pentru a izola dispozitivul, cu excepţia suprafetelor unde sunt amplasate porturile IO.

## **Reciclare corespunzătoare**

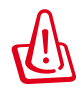

**Dacă bateria se înlocuieşte cu un tip incorect, există pericolul de**  explozie. Aruncati bateriile uzate conform instructiunilor.

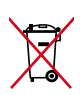

A NU SE ARUNCA bateria în gunoiul menajer. Simbolul tomberonului tăiat de linii transversale arată că bateria nu trebuie aruncată în gunoiul menajer.

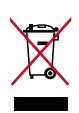

A NU SE ARUNCA dispozitivul MeMO Pad în gunoiul menajer. Acest produs a fost creat pentru a permite reutilizarea şi reciclarea componentelor în mod corespunzător. Simbolul care reprezintă un container tăiat înseamnă că produsul (electric, dispozitiv electric şi baterie cu celule cu mercur) nu trebuie depozitat împreună cu gunoiul menajer. Verificati reglementările locale cu privire la casarea produselor electronice.

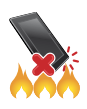

NU aruncati dispozitivul MeMO Pad în foc. NU scurtcircuitati contactele. NU dezasamblaţi dispozitivul MeMO Pad.

Nume model: K001 (ME301T)

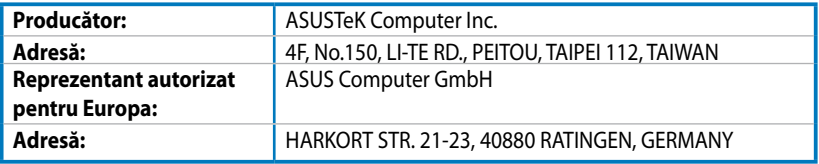

## **EC Declaration of Conformity**

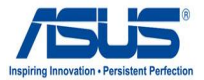

#### **We, the undersigned,**

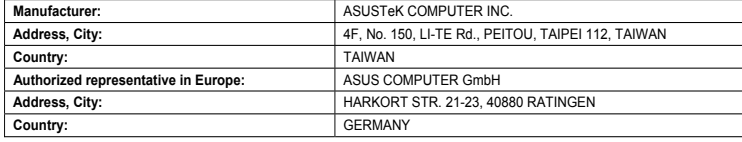

#### **declare the following apparatus:**

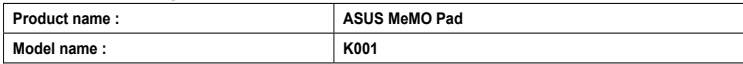

**conform with the essential requirements of the following directives:** 

#### **2004/108/EC-EMC Directive**

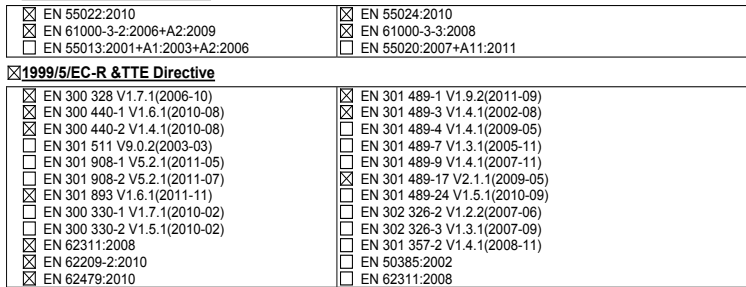

#### **2006/95/EC-LVD Directive**

EN 60950-1 / A11:2009

EN 60950-1 / A12:2011

EN 60065:2002 / A2:2010 EN 60065:2002 / A12:2011

Regulation (EC) No. 278/2009

#### **2009/125/EC-ErP Directive**

Regulation (EC) No. 1275/2008

Regulation (EC) No. 642/2009

**2011/65/EU-RoHS Directive** Ver. 121001

#### **CE marking**

(EC conformity marking)

Position : **CEO** Name : **Jerry Shen**

Len

**Declaration Date: Dec. 14, 2012 Year to begin affixing CE marking:2012** 

Signature :